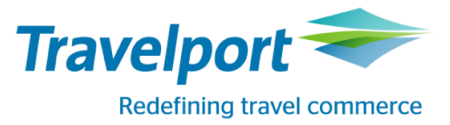

This Guide describes:

- Travelport Aggregated Shopping behavior using Travelport Smartpoint
- Travelport Aggregated Shopping Best Practice
- Travelport Aggregated Shopping Key Items
- Travelport Aggregated Shopping Formats
- Interpreting Cryptic Travelport Aggregated Shopping Screens
- Pricing and Availability Modifiers
- MIR Example and Itinerary Remarks
- Error Messages

### **Travelport Aggregated Shopping Best Practice**

The following is the recommended workflow for shopping; pricing and booking content, including paid seats and optional services/ ancillaries.

1. Begin a new booking by moving from a profile or adding passenger data especially frequent flyer numbers such as the easyJetPlus card which will be passed automatically to the airline.

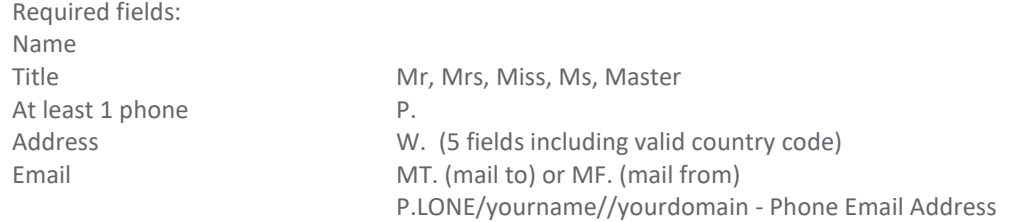

Mileage Membership / Frequent Traveller Data: Example: **M.***U2***123456789**

Aggregated Shopping uses existing GDS formats for APIS/Secure Flight.

Some airlines charge a per passenger per segment service fee which is included in the final price. Credit card fees may also be added as a percentage of the total fare.

### 2. Enter the unbooked fare shopping format, either via cryptic entries, or via one of the Smartpoint fare shopping GUIs.

Example: **FSEDI20APRMAD24APREDI+-ACacct**

Aggregated Shopping supports most fare shopping formats and modifiers. Note: A warning that if the modifier is not supported in Shopping, the following error may be returned: TASINFO006- WARNING-MODIFIER MAY NOT BE SUPPORTED.

To obtain a Corporate ID price, Fare Quote the PNR with the Corporate ID modifier: **FQ-ACacct** Pricing returned may not include all taxes and fees and may be approximate until all passengers, options, segments and form of payment are added to the booking and a Fare Quote is performed.

Direct Payment Carriers will be returned alongside GDS scheduled airlines.

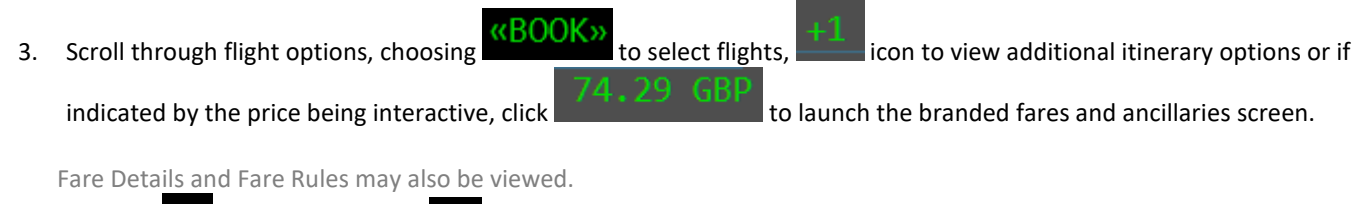

Example:  $\overline{D}$  for fare details and  $\overline{R}$  for fare rules.

### **Alternate shopping workflow:**

- View neutral availability. Example: **A20APREDIMAD**
- Book flight

## Example: **01Y1 or N1Y1 or click on booking class.**

Even though numeric availability status is not shown, reference sell from availability is supported. Pricing returned may not include all taxes and fees and may be approximate until all passengers, options, segments and form of payment are added to the booking and a Fare Quote is performed.

- Book return flight
- Enter the booked fare shopping format. Example: **FS** The booked flights are identified as Selected.

## 4. Click to book the desired Price and Flight Options.

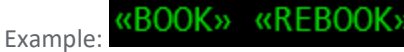

Display the record.

## Example: **\*R**

Note the Aggregated Shopping passive segment code **ZK**.

## 5. View Ancillary services screen.

- Click on the ancillary basket within the PNR viewer
- Choose the ancillary services that are required by entering the amount into the boxes provided.
- Ancillary services can be filtered by type by choosing from the filter drop down.
- Ancillary services are selected on a per passenger basis by selecting the passenger from the drop down
- If SSR additional text is required for the ancillary service being selected this can be added by clicking on
- **REVIEW** • To view a summary of services selected: - click on
- To apply the chosen ancillaries, to modify the chosen ancillaries or to cancel the request choose option as required.

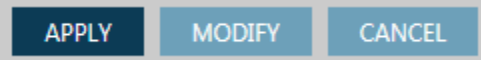

**6.** View the seat map GUI by clicking on the class of travel in the PNR viewer or by using one of the cryptic commands - Example: SA\*S1

Example: S.P01S01/3A Example: #SEAT

7. Select seats by clicking on the seat number required. There are various filter options, by flight segment, by seat type.

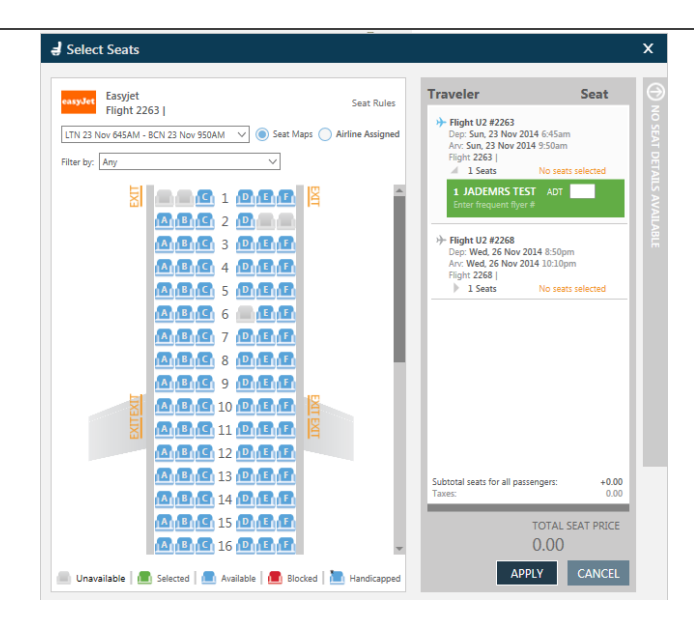

- 8. Fare Quote the PNR FQ the amounts for any seats and ancillaries booked will be added here for a total PNR cost.
- 9. Add form of payment, and any passport/secure flight information via the Customer Information Screens to launch, select the  $\frac{H}{A}$  alongside the flight number within the PNR viewer screen.

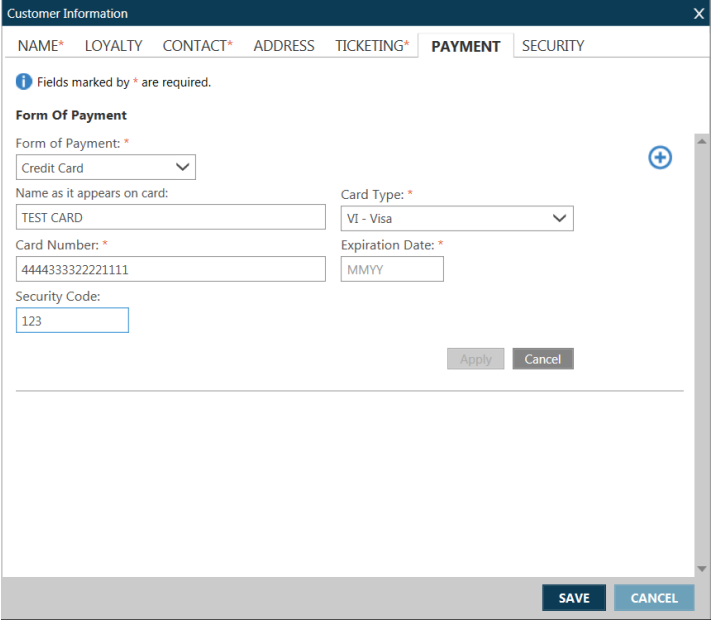

### 10. Apply to the PNR

## 11. End the PNR.

Example: **ER**

Formats strung together with an end transact such as >R.NJ+ER cannot be used. If strung together without an end transact, such as T.T/+R.P, then combined entries are permitted.

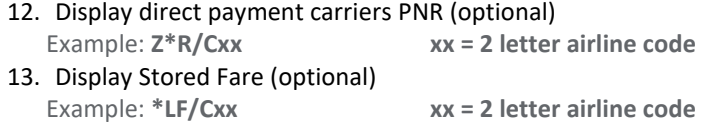

**Travelport Aggregated Shopping - Booking from a neutral availability workflow.**

- 1. As with the fare shopping workflows, begin the booking by moving from a profile or adding passenger data especially frequent flyer numbers such as the easyJetPlus card which will be passed automatically to the airline.
- 2. View neutral availability.

Example: **A20APREDIMAD**

## 3. Book flight

Example: **01Y1 or N1Y1 or click on booking class.** Even though numeric availability status is not shown, reference sell from availability is supported.

Pricing returned may not include all taxes and fees and may be approximate until all passengers, options, segments and form of payment are added to the booking and a Fare Quote is performed.

## 4. Book return flight

## 5. Display the record.

Example: **\*R** Note the Aggregated Shopping passive segment code **ZK**.

## 6. Price the itinerary.

```
Example: FQ or FQS1-2
```
If the PNR contains both direct payment carriers and traditional GDS segments, segment select must be used to price separately.

## 7. View Ancillary services screen.

• Click on the ancillary basket within the PNR viewer

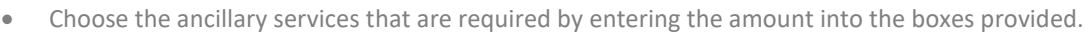

- Ancillary services can be filtered by type by choosing from the filter drop down.
- Ancillary services are selected on a per passenger basis by selecting the passenger from the drop down
- If SSR additional text is required for the ancillary service being selected this can be added by clicking on
- To view a summary of services selected: click on
- To apply the chosen ancillaries, to modify the chosen ancillaries or to cancel the request choose option as required.

**REVIEW** 

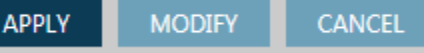

**8.** View the seat map GUI by clicking on the class of travel in the PNR viewer or by using one of the cryptic commands -

Example: SA\*S1 Example: S.P01S01/3A Example: #SEAT

9. Select seats by clicking on the seat number required. There are various filter options, by flight segment, by seat type.

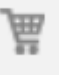

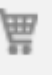

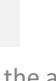

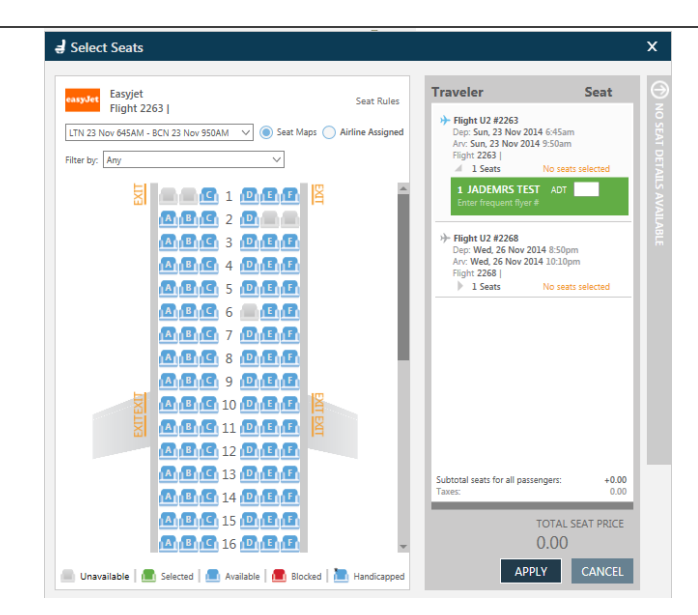

#### 10. View Seat Display

#### Example: **\*SD**

\*SD containing direct payment carrier seating is not viewable once the PNR has been end transacted.

- 11. Price the itinerary and all selected seats and options. Example: **FQ**
- 12. Add form of payment, and any passport/secure flight information via the Payment screen to launch, select the  $\frac{\text{#}}{\text{#}}$ alongside the flight number within the PNR viewer screen.

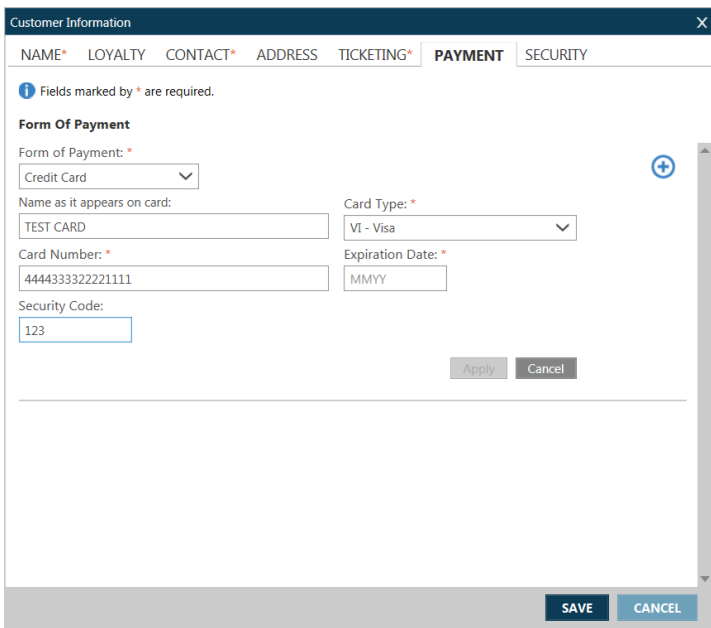

### 13. End the PNR.

Example: **ER**

Formats strung together with an end transact such as >R.NJ+ER cannot be used. If strung together without an end transact, such as T.T/+R.P, combined entries are permitted.

# 14. Display direct payment carriers PNR (optional)

- Example: **Z\*R/Cxx xx = 2 letter airline code** 15. Display Stored Fare (optional)
	- Example: **\*LF/Cxx xx = 2 letter airline code**

**Travelport Aggregated Shopping - Booking from a carrier specific availability display.**

- 1. As with the fare shopping workflows, begin the booking by moving from a profile or adding passenger data especially frequent flyer numbers such as the easyJetPlus card which will be passed automatically to the airline.
- 2. View carrier specific availability. Example: **A20APREDIMAD\*U2**

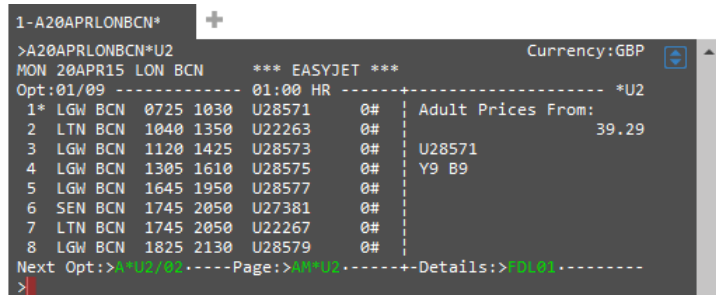

### 3. Book flight

Example: **01Y1 or N1Y1 or click on booking class.**

Even though numeric availability status is not shown, reference sell from availability is supported.

Pricing returned may not include all taxes and fees and may be approximate until all passengers, options, segments and form of payment are added to the booking and a Fare Quote is performed.

Alternatively, to move to next option, click on or tab to,  $\frac{Next \quad Opt: }$  to move the \* to option number 2. To move to the next page of flight options, click on or tab to,  $Page:>\mathsf{AM}^*U2$ .

To display the cost details of the booking classes offered, once the flight is selected with the \*, click on or tab to Details:>FDL01

Once on the details page of the segment you wish to book – click on or tab to the sell command of the booking class you wish to book.

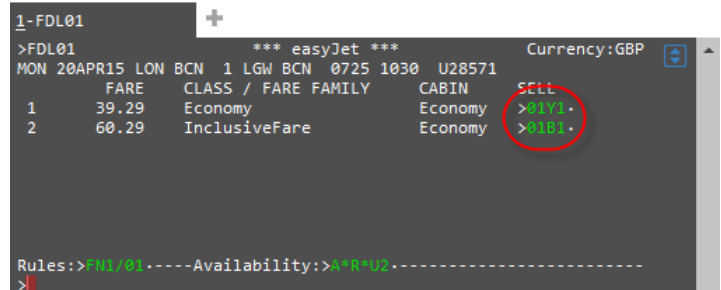

### 4. Book return flight

5. Display the record.

Example: **\*R**

Note the Aggregated Shopping passive segment code **ZK**.

## 6. Price the itinerary.

#### Example: **FQ or FQS1-2**

If the PNR contains both direct payment carriers and traditional GDS segments, segment select must be used to price separately.

7. View Ancillary services screen.

- Click on the ancillary basket within the PNR viewer
- Choose the ancillary services that are required by entering the amount into the boxes provided.
- Ancillary services can be filtered by type by choosing from the filter drop down.
- Ancillary services are selected on a per passenger basis by selecting the passenger from the drop down
- If SSR additional text is required for the ancillary service being selected this can be added by clicking on
- To view a summary of services selected: click on
- To apply the chosen ancillaries, to modify the chosen ancillaries or to cancel the request choose option as required.

**REVIEW** 

昷

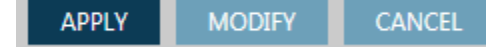

**8.** View the seat map GUI by clicking on the class of travel in the PNR viewer or by using one of the cryptic commands - Example: SA\*S1 Example: S.P01S01/3A

Example: #SEAT

9. Select seats by clicking on the seat number required. There are various filter options, by flight segment, by seat type.

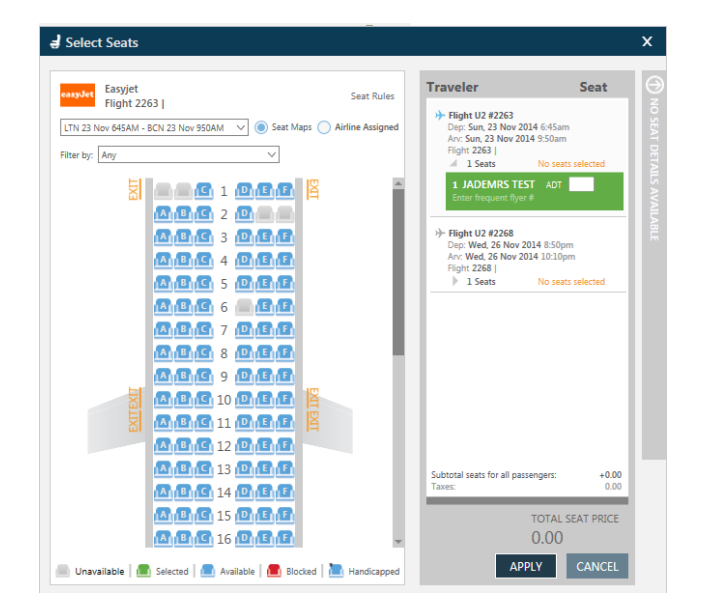

#### 10. View Seat Display

Example: **\*SD**

\*SD containing direct payment carrier seating is not viewable once the PNR has been end transacted.

- 11. Price the itinerary and all selected seats and options. Example: **FQ**
- 12. Add form of payment, and any passport/secure flight information via the Payment screen to launch, select the  $\frac{1}{10}$ alongside the flight number within the PNR viewer screen.

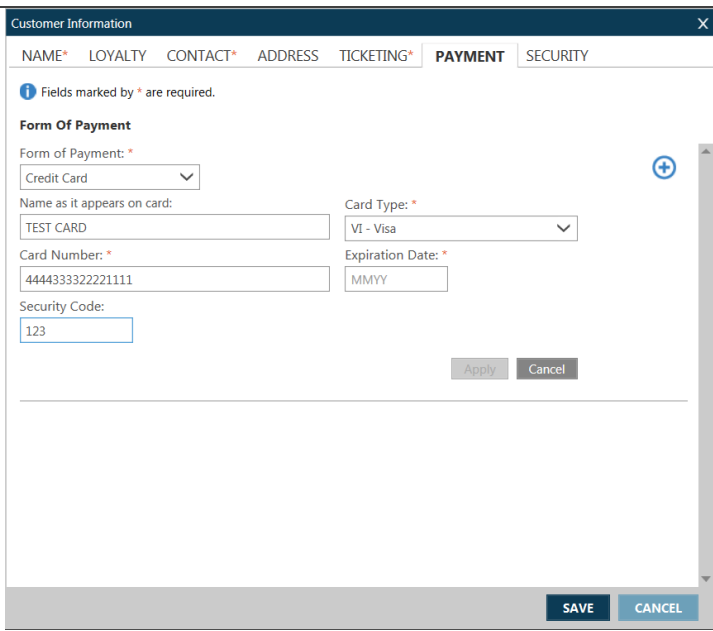

### 13. End the PNR.

Example: **ER**

Formats strung together with an end transact such as >R.NJ+ER cannot be used. If strung together without an end transact, such as T.T/+R.P, combined entries are permitted.

## 14. Display direct payment carriers PNR (optional)

Example: **Z\*R/Cxx xx = 2 letter airline code**

15. Display Stored Fare (optional) Example: **\*LF/Cxx xx = 2 letter airline code**

### **Modify**

*Please note, not all modification capabilities are available for all Direct Payment Carriers at this time.*

- 1. Display the Galileo PNR and then within that, the direct payment carrier PNR Example: **Z\*R/Cxx**
	- Before the PNR can be modified or cancelled it must be retrieved from the direct payment carrier's system.
	- Modify or Cancel cannot proceed unless the GDS Host PNR is in Synch with the direct payment carriers PNR.
	- EasyJet If changes are made outside of Galileo, directly with EasyJet, sync is not currently possible via the ZSYNC command – all changes must be continued directly with EasyJet.
	- APIS can only be modified/entered at time of booking or when modifying either the outbound/inbound segment or at Name change – The only exception is Easyjet, This can be entered as a standalone PNR modification.

Modify PNR segments, Optional Services/ Ancillaries, or Passenger Name, or APIS. However, a seat may be added if a new segment is added or an existing segment is modified.

Cancel Rebook is permitted. Example: **X2+0U24909Y08NOVAMSLGWNN1** Or cancel segment, and then sell from a new availability display in the existing PNR

If the PNR is modified by name or segment change, Aggregated Shopping will send or re-send the APIS data if it exists in the PNR.

Cancel of multiple direct payment carrier segments in a single entry is not permitted. Example: **X1-2+0U2568**

2. Price the itinerary and all selected seats and options. Example: **FQ**

When the price has changed due to the modify, the following message will be displayed on the first line of the fare quote: \*\*\* Price Changed – Amount due:nnnnnnn.nn \*\*\*

## 3. Add form of payment: **ZF\*CU2**

## 4. End the PNR –

Itinerary Remarks after cancel or modify.

All original itinerary remarks will be replaced with the revised booking data.

The original form of payment plus total amount will be retained plus the new form of payment and total amount including add collect will be added.

**Example:**

**9. #TAS01#FOPVI4XXXXXXXXXXX1111/918.93/1217Z/07FEB 10. #TAS01#FOPVI4XXXXXXXXXXX1111/42.00/1536Z/09FEB 11. #TAS01#TOT960.93**

## **Travelport Aggregated Shopping – Key Items**

Key items to understand the about Direct payment carriers:

- All Direct payment carriers file schedules with OAG, thus their flights are displayed in neutral availability but may not have numeric flight status. Only the class of service filed with the carriers schedule is displayed followed by a blank space or an A where the status appears for full service carriers.
- $\checkmark$  Direct payment carriers do not file fares with ATPCO. All fares are obtained directly from the carrier during the shopping and pricing process. When a shop request is sent to a direct payment carrier, the carrier will return available flights and fares. They do not return flights that are not available.
- $\checkmark$  Aggregated Shopping will send the agency IATA or ERSP number stored in the agencies AAT, the pseudo city and GDS identifier 1V, 1G, or 1P, as well as the passenger data stored in the PNR such as frequent flyer as well as any passenger or corporate account code /identifiers added as modifiers to the request.
- $\checkmark$  Interline connections with direct payment carriers currently are not supported.
- $\checkmark$  The active booking resides with the carrier, not in the GDS. Aggregated Shopping will create a passive segment for each flight booked using a ZK status code. This code cannot be manually added.
- $\checkmark$  The form of payment is sent to the carrier for purchase, the agency does not issue the ticket. Direct payment carrier and traditional GDS airlines may be booked in the same PNR, but must be purchased / ticketed separately.
- ✓ Some Direct payment carriers add a GDS surcharge to the price of the ticket and may also assess a credit card fee.
- Pricing returned may not include all taxes and fees and may be approximate until all passengers, options, segments and form of payment are added to the booking and a Fare Quote is performed. C**redit card fees are added as a percentage therefore adding optional services will increase the Itinerary total.**
- ✓ Not all direct payment carriers support the same functionality. Aggregated Shopping will provide a prompt or error message if specific functionality is not provided for the selected airline.
- $\checkmark$  A pseudo city must be provisioned through Travelport's ProvisionIT in order to gain access to Aggregated Shopping. It is not possible for the same pseudo city to have access to both Aggregated Shopping and LCCP. LCCP will be retired once all agencies that currently have access to LCCP have upgraded to Aggregated Shopping.
- ✓ Sunset of Low Cost Carrier Participation (LCCP) -Travelport Aggregated Shopping replaces LCCP (Low Cost Carrier Participation) and as such will be disabled for the pseudo city when Travelport Aggregated Shopping is enabled.
- $\checkmark$  It will not be possible to modify or cancel an easyJet (U2) or Jet2 booking made through LCCP in Aggregated Shopping.
- $\checkmark$  If the booking was made through LCCP, any required modifications or cancels will need to be made directly on the airline website once Aggregated Shopping is enabled.
- $\checkmark$  If the booking is made through Aggregated Shopping modifications and cancels are permitted if supported by the airline.

## **Travelport Aggregated Shopping Formats and Modifiers**

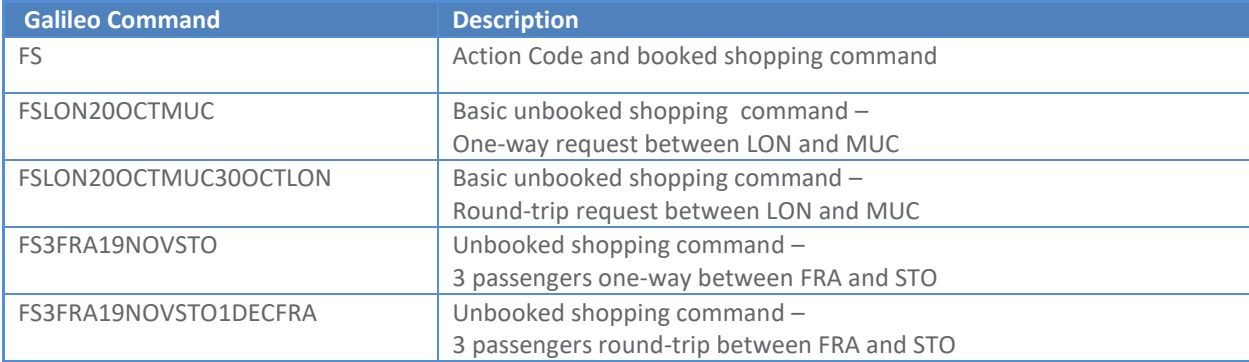

## **Availability Formats**

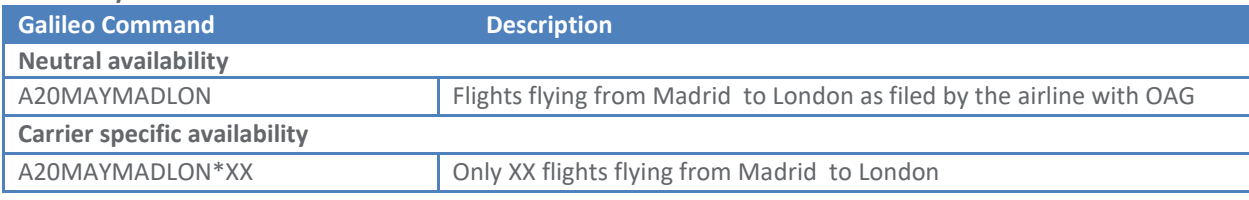

## **Book Commands**

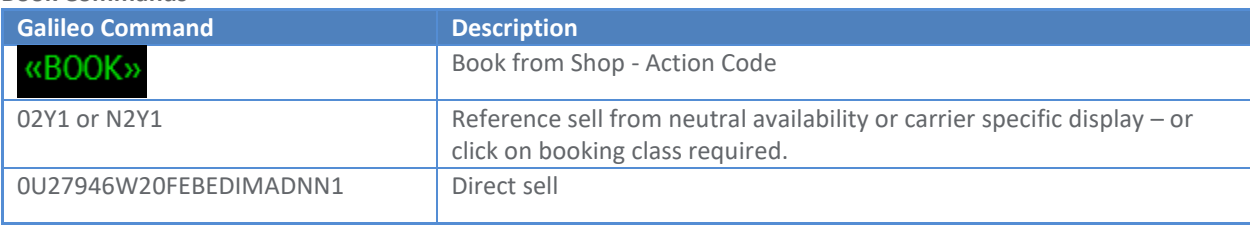

### **Price Commands**

If the PNR contains both direct payment carriers and traditional GDS segments, segment select must be used to price separately.

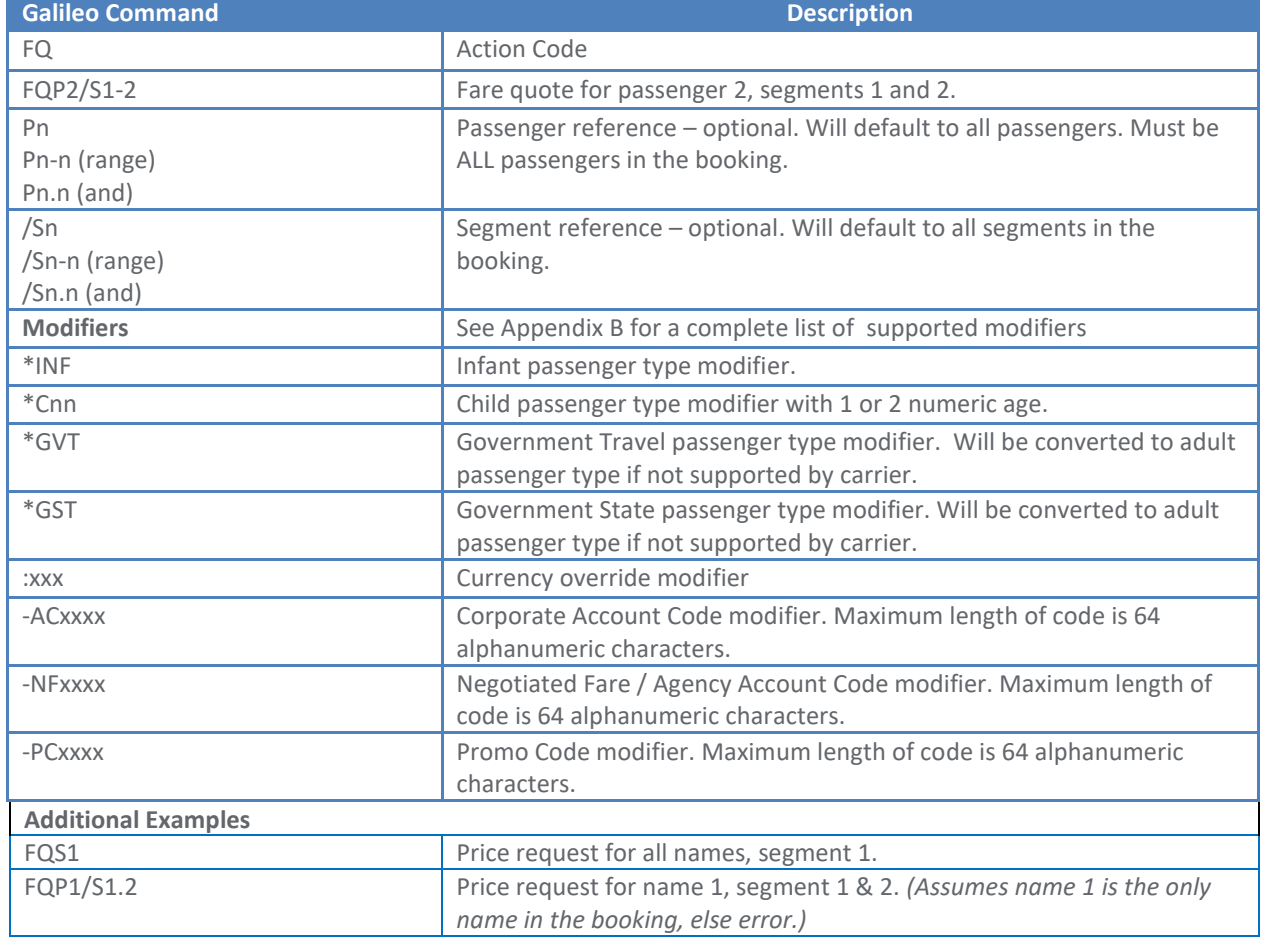

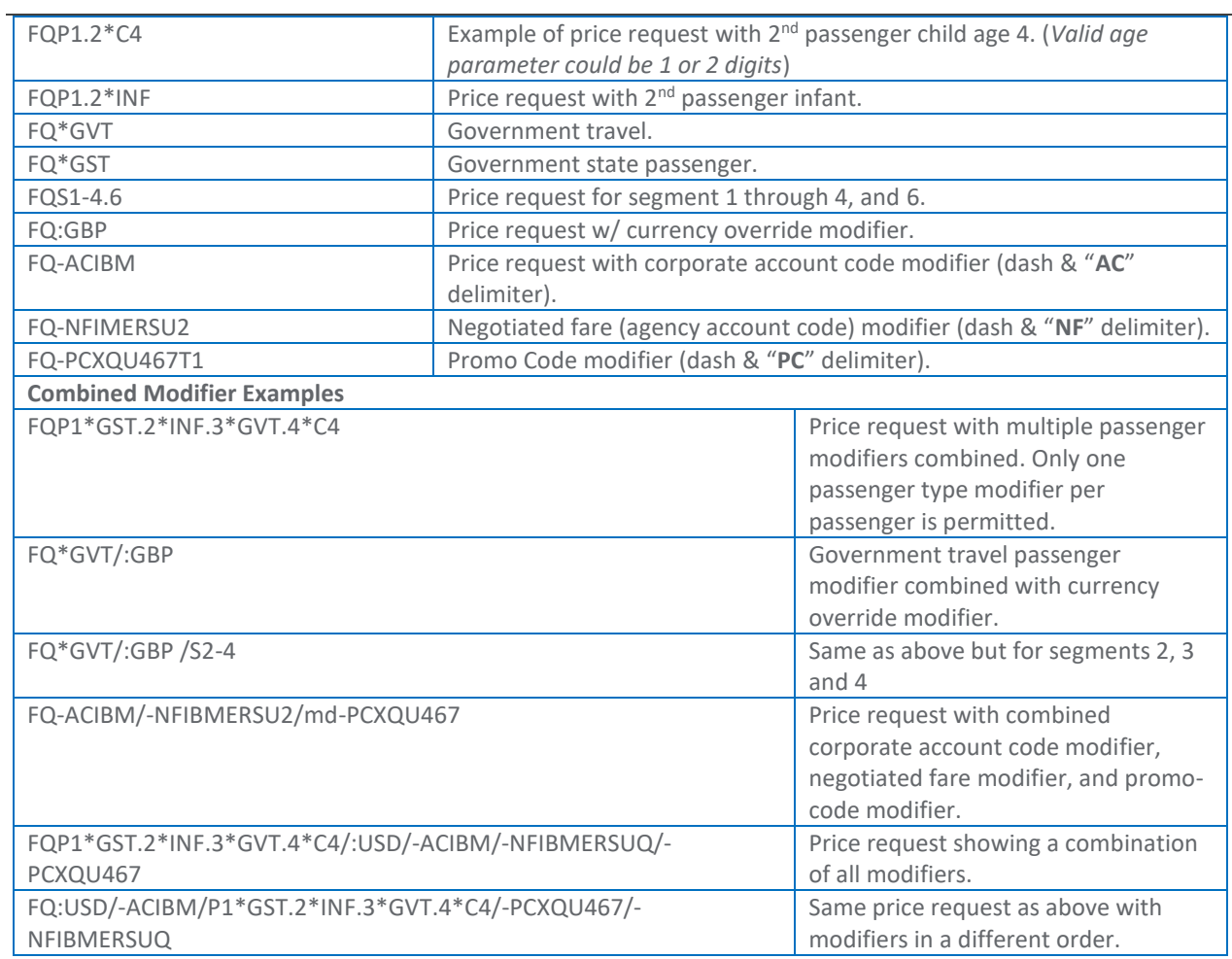

## **Optional Services Formats**

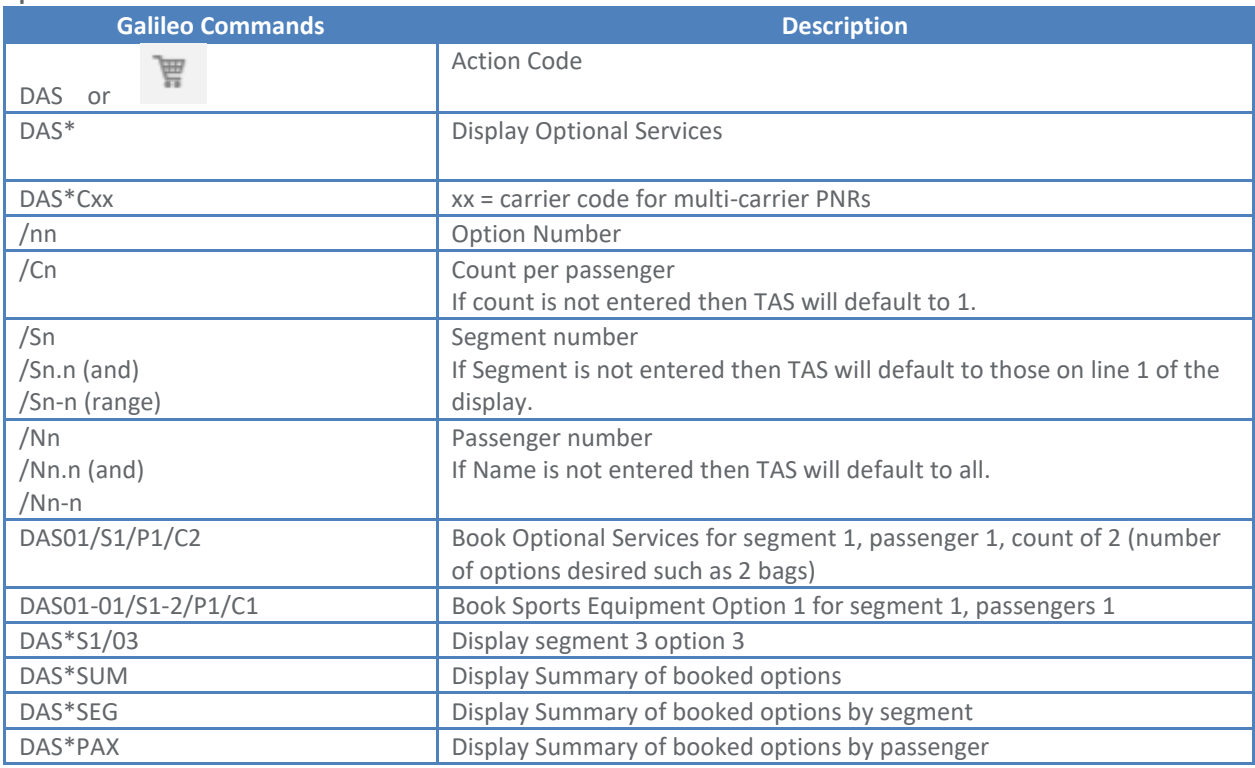

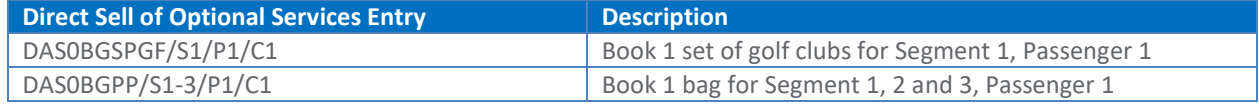

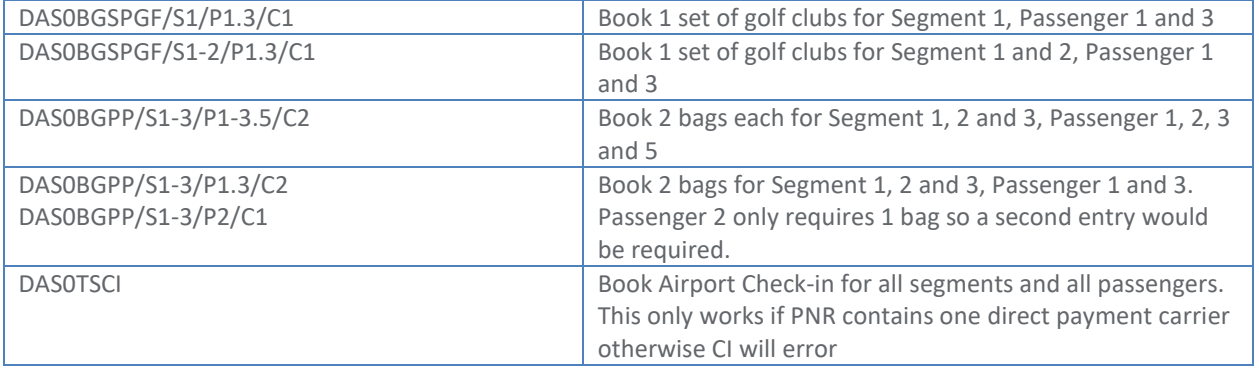

## **Seat and Seat Map Formats**

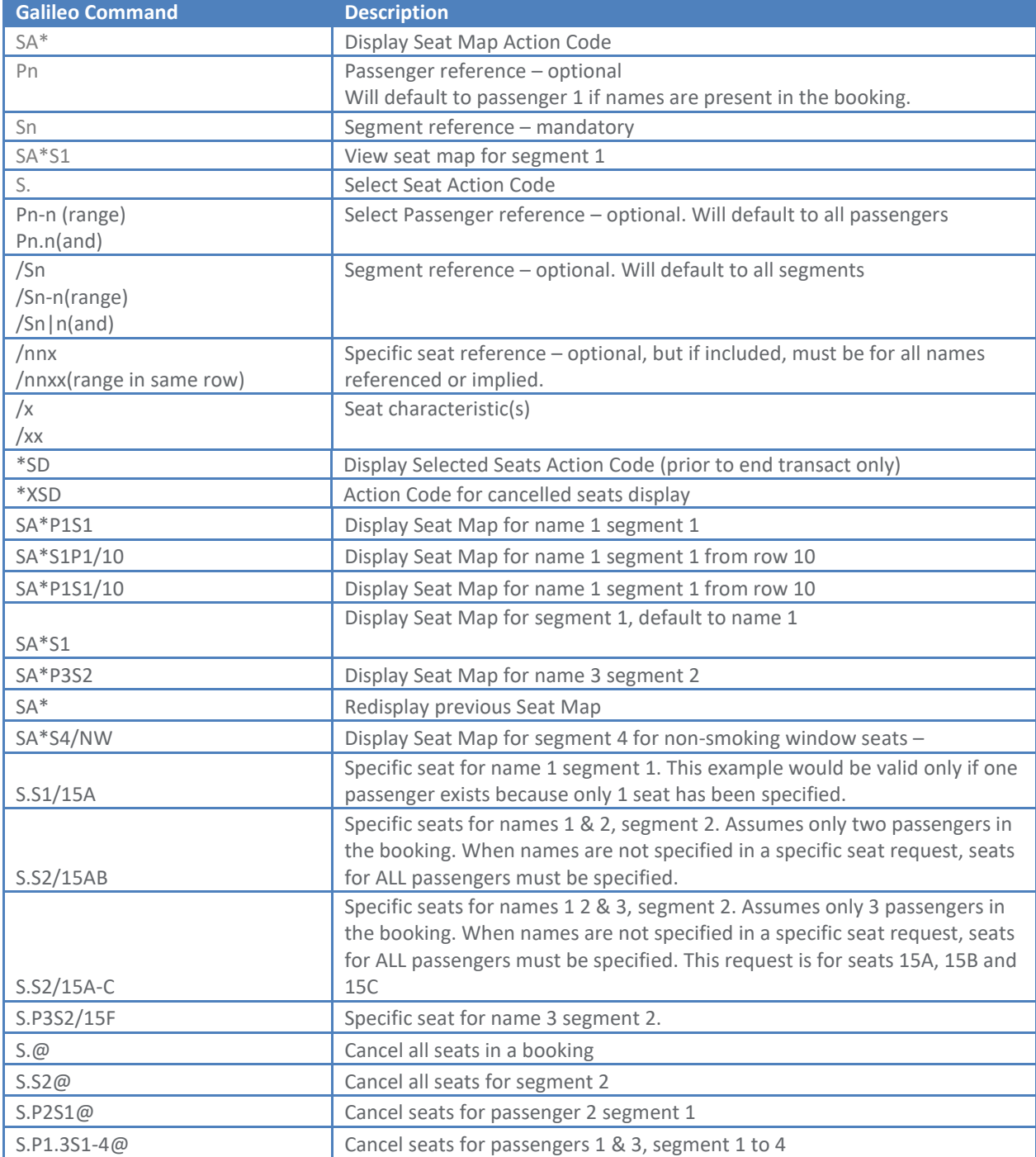

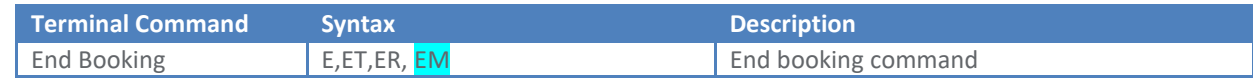

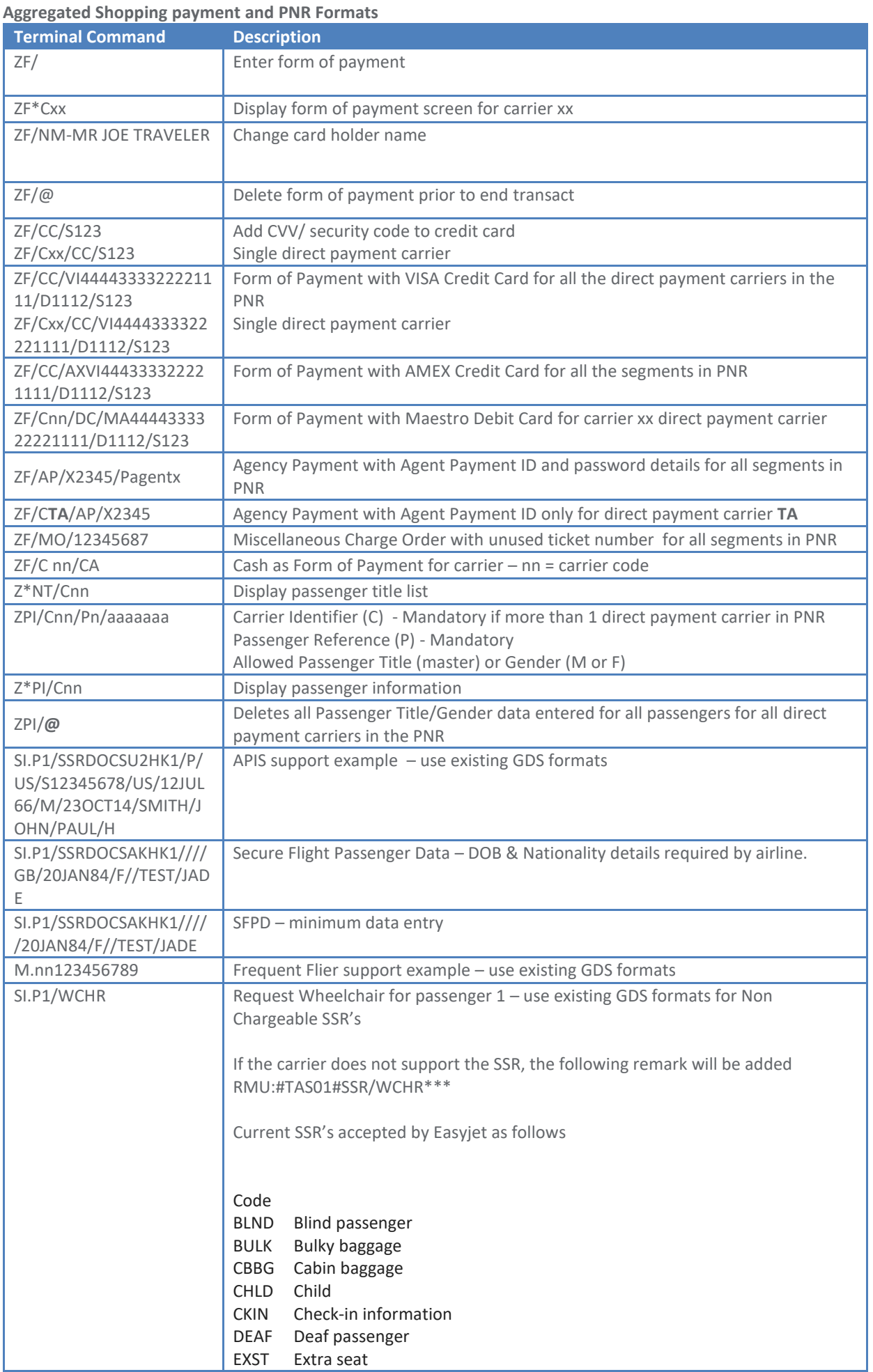

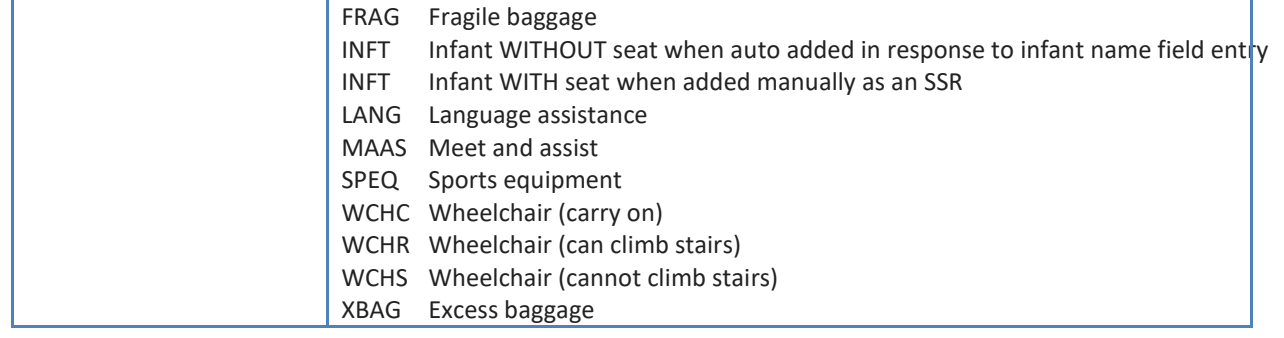

## **Aggregated Shopping Modify and Cancel Formats**

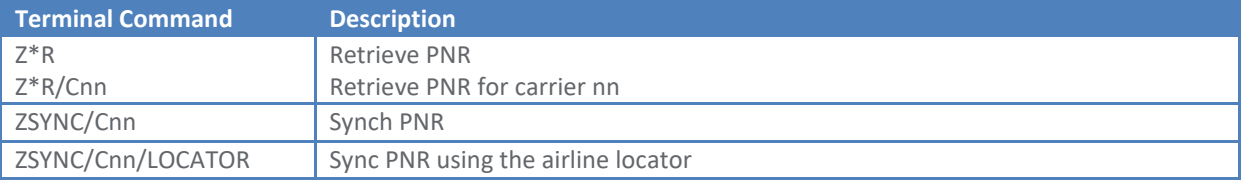

#### **Interpreting Aggregated Shopping Screens**

This section describes the elements of the following Aggregated Shopping screens.

- Aggregated Shopping Main Screen Unbooked Shop
- Fare Details from Shop Main Screen
- Fare Rules from Shop Main Screen
- Book from Shop Main Screen
- Aggregated Shopping Main Screen Booked Shop
- Neutral Availability Screen
- Carrier Specific Availability Screen
- Fare Details from Carrier Specific Availability Screen
- Sell from Neutral and Carrier Specific Availability Screens
- Price Display
- Optional Service Screens
- Seat Map and Seat Selection Screens
- Complete PNR Passenger Data and Form of Payment
- **Modify**

**Aggregated Shopping Main Screen – Unbooked Shop** To price an unbooked itinerary enter the following format:

>FSctyddmmmcty

Galileo Smartpoint Response:

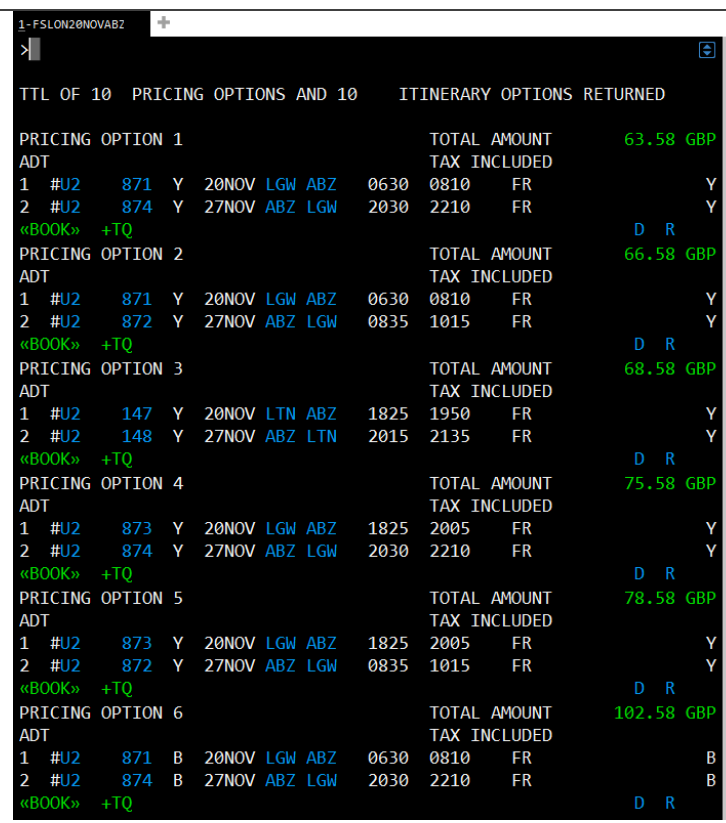

### **Screen Description:**

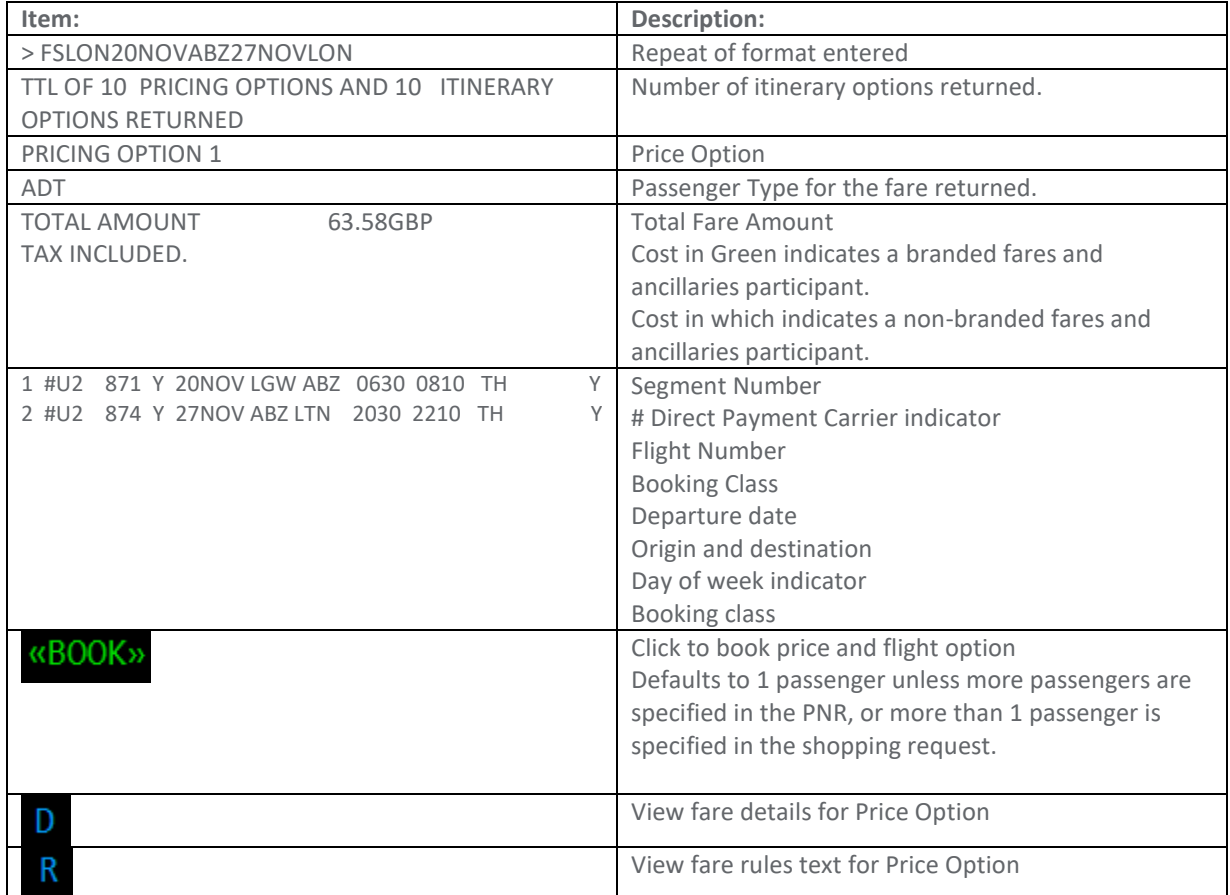

- TAS Shopping and Pricing only supports 9 passengers including infants.
- Pricing Options are sorted by price and are displayed in low to high order based on the Total Amount followed by earliest departure time of the first fight option. If price and earliest departure time are the same then the order is random.

• Pricing returned may not include all taxes and fees and may be approximate until all passengers, options, segments and form of payment are added to the booking and a Fare Quote is performed.

Example:

**Shop Price:** 

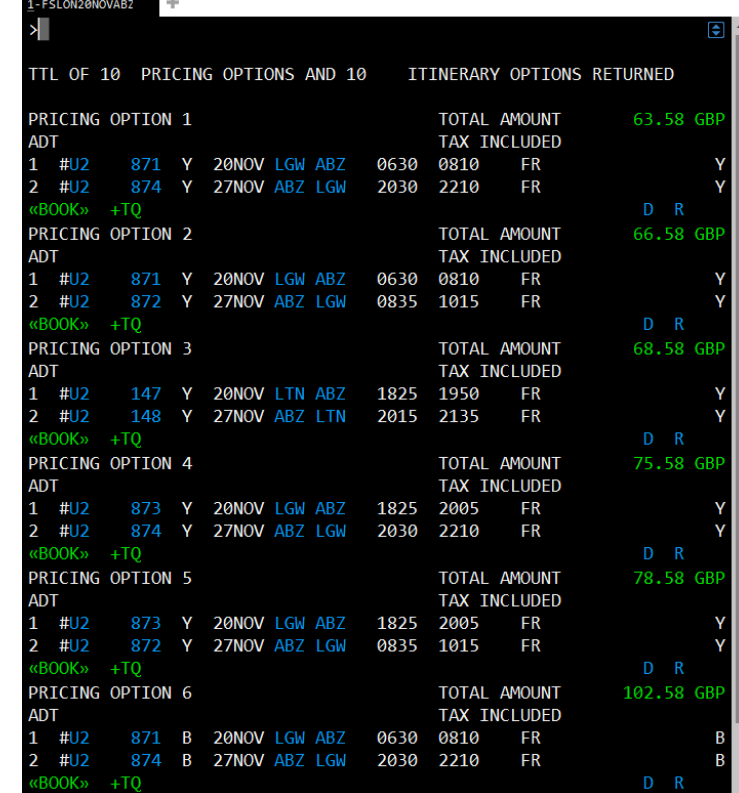

#### **Booked:**

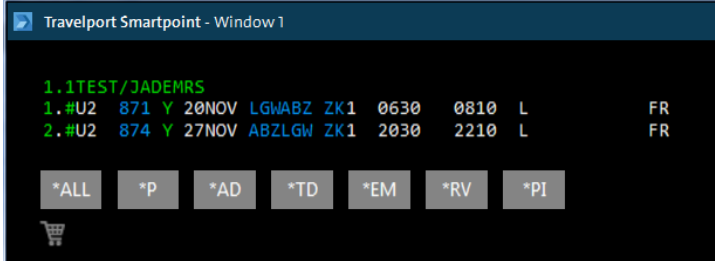

**Credit card fees are added as a percentage therefore adding optional services will increase the Itinerary and Total:**

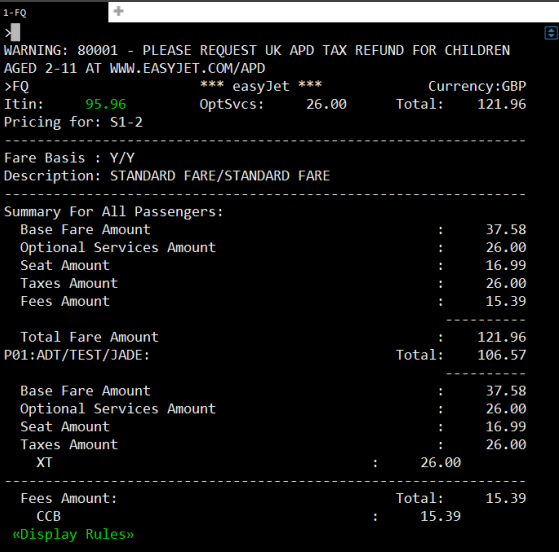

- The response will include fares and itineraries applicable to the date shown in the request for the number of passenger names in the PNR (including infants). If there are no passenger names in the PNR then Aggregated Shopping will default to 1 adult passenger.
- Multi-carrier flight options may be returned for traditional GDS carriers. Example: BA outbound and UA return.
- Multi-carrier flights options will not be returned for direct payment carriers. Example: U2 outbound and LS return.

Scroll to view all pricing options

To view details of the option

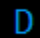

Galileo Smartpoint Response:

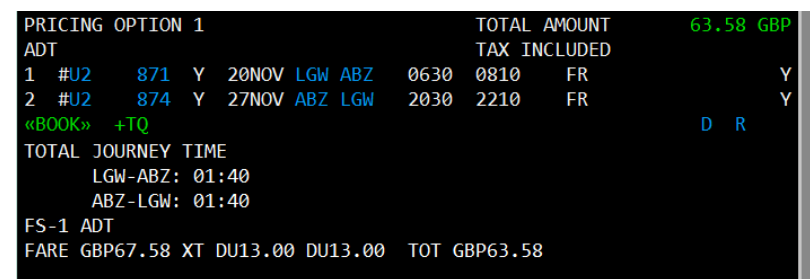

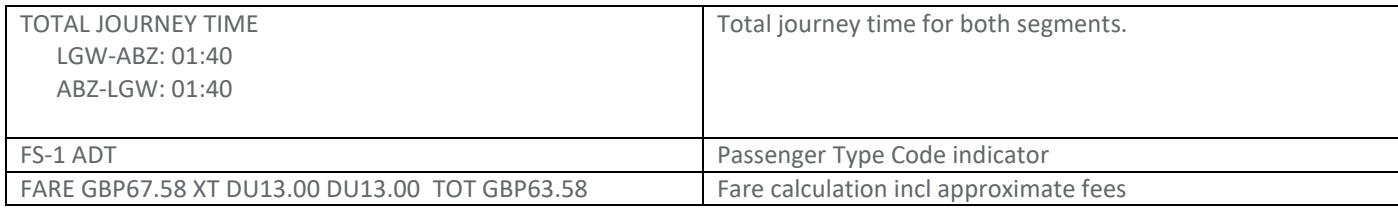

To view the fare rules of the option

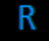

Galileo Smartpoint Response:

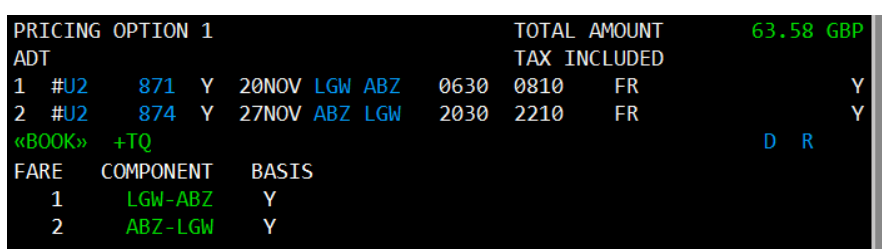

Click on the individual fare component to display the rules for that segment.

Galileo Smartpoint Response:

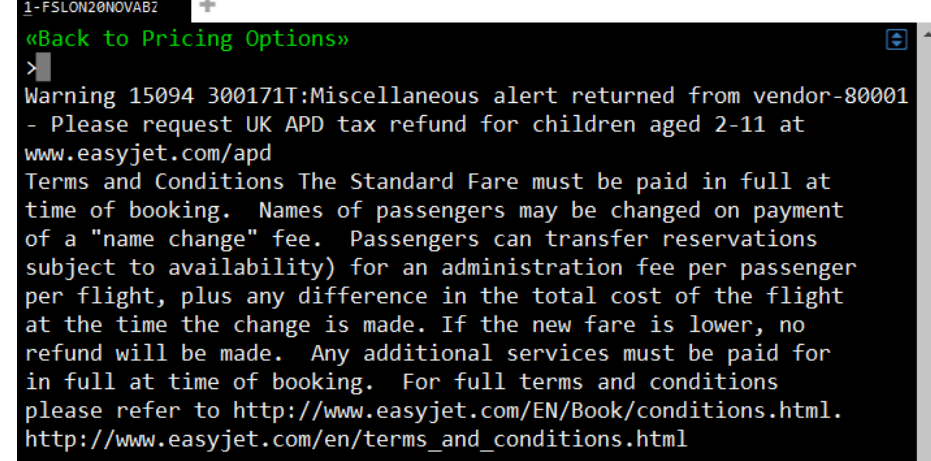

Click Back to Pricing options to return to FS results.

### **Book from Shop Main Screen**

To book a Flight Option, Click on **KBOOK**» Galileo Smartpoint Response:

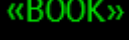

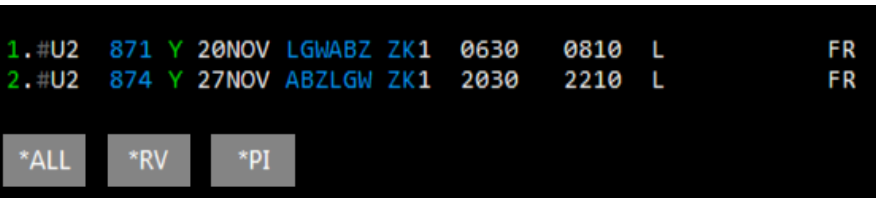

The booked segments are added to the host PNR. Aggregated Shopping will create passive segment using a ZK segment code for direct payment carrier. Standard host processing applies for traditional GDS carriers.

### **Aggregated Shopping Main Screen – Booked Shop**

To price a booked itinerary enter the following format: >FS

Galileo Smartpoint Response:

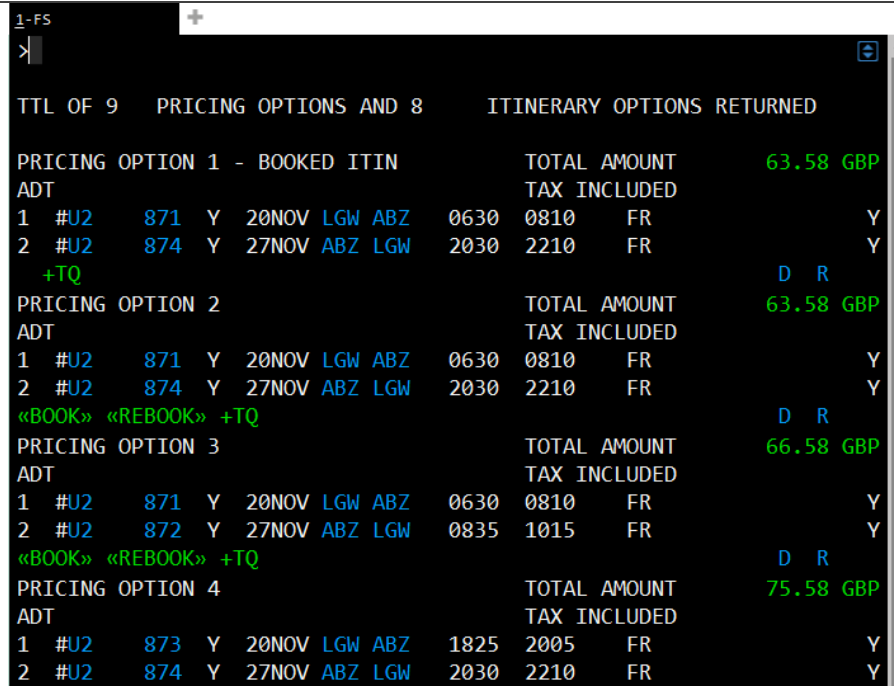

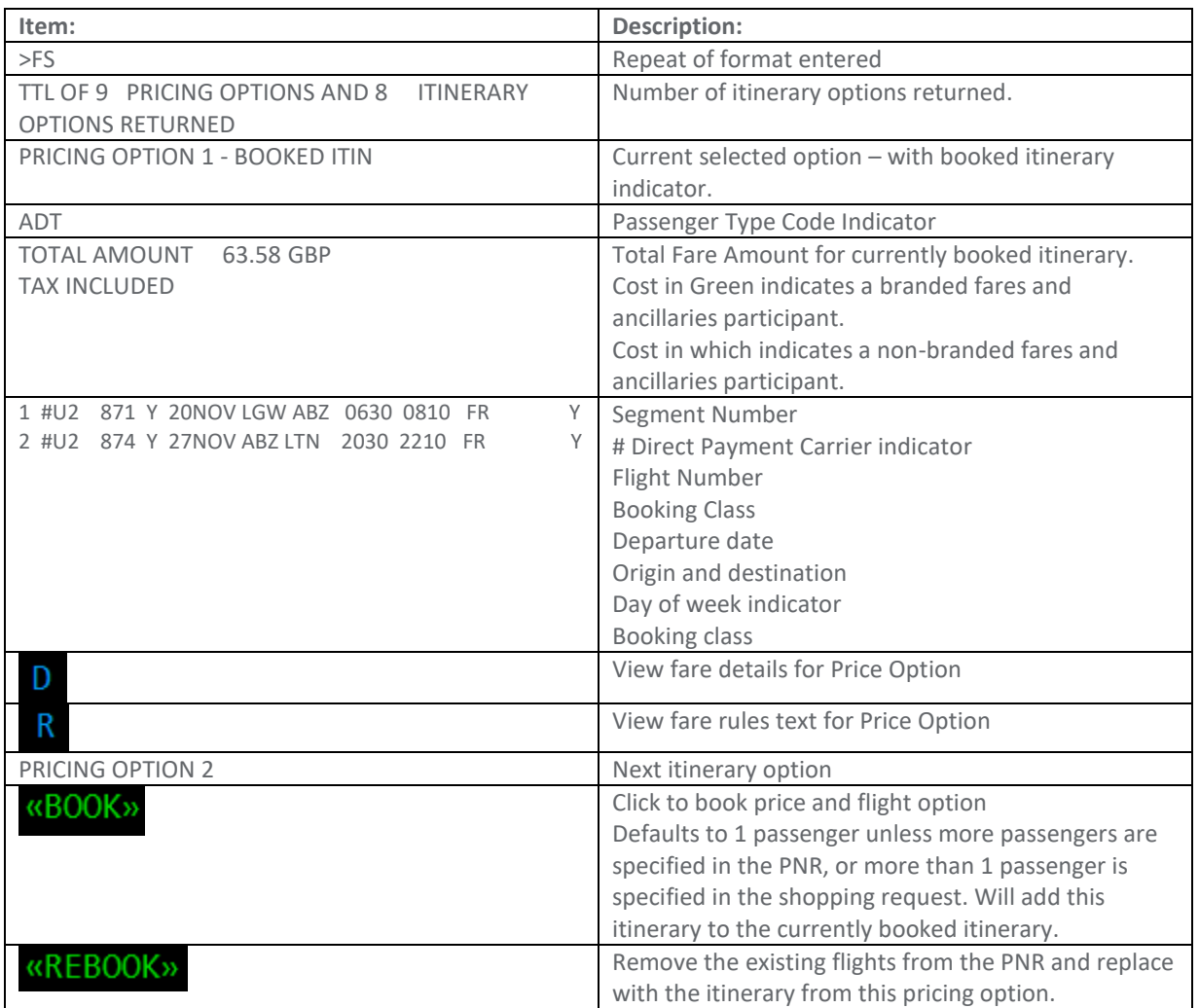

- If the direct payment carrier does not support the default or override currency, the default currency of the carrier will be returned.
- Pricing Options are sorted by price and are displayed in low to high order based on the Total Amount followed by earliest departure time of the first fight option. If price and earliest departure time are the same then the order is random.
- **Pricing returned may not include all taxes and fees and may be approximate until all passengers, options, segments and form of payment are added to the booking and a Fare Quote is performed.**
- The response will include fares and itineraries applicable to the date shown in the request for the number of passenger names in the PNR (including infants). If there are no passenger names in the PNR then TAS will default to 1 adult passenger.
- The price of an option is for all passengers in the PNR even if passenger select has been used.
- The flight options are ordered by departure time. If the departure times (outbound and return) are the same then the order is random.
- Multi-carrier flight options may be returned for traditional GDS carriers. Example: BA outbound and UA return.
- Multi-carrier flights options will not be returned for direct payment carriers. Example: U2 outbound and LS return.

**Neutral Availability Screen**

To view direct payment carriers in neutral availability enter the appropriate GDS availability format: >A20JULEDIMAD

Galileo Smartpoint Response:

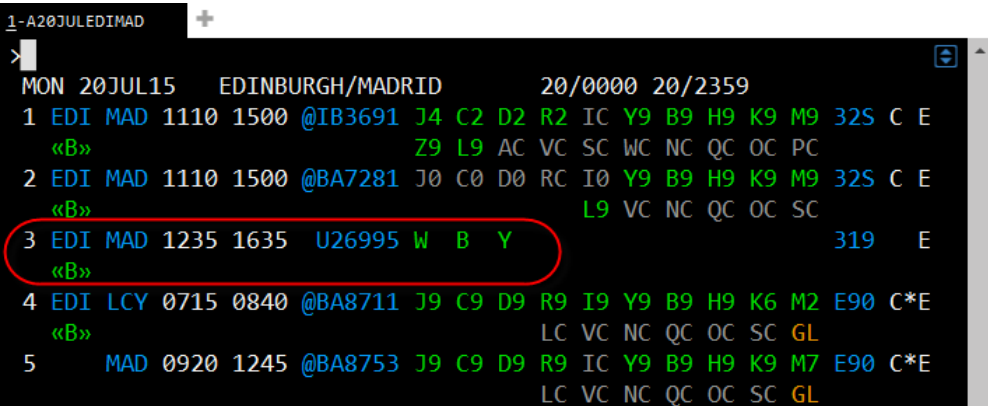

• All direct payment carriers file schedules with OAG, thus their flights may be displayed in neutral availability but without flight status. Only the class of service may be displayed followed by a blank space where the status appears for full service carriers.

**Carrier Specific Availability Screen**

To view a direct payment carrier specific availability, enter the appropriate GDS availability format: >A20JULEDIMAD\*U2

Galileo Smartpoint Response:

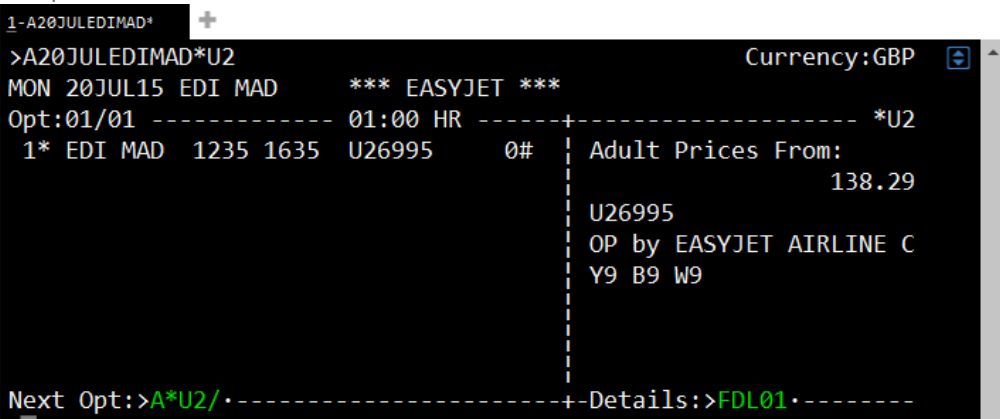

The screen is split into 2 sections; flight data and class data. Flights are displayed in departure time order.

**Screen Description:** 

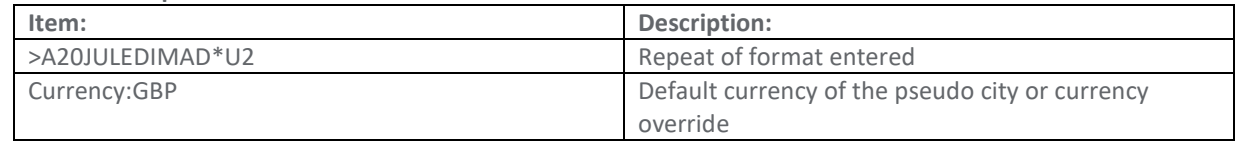

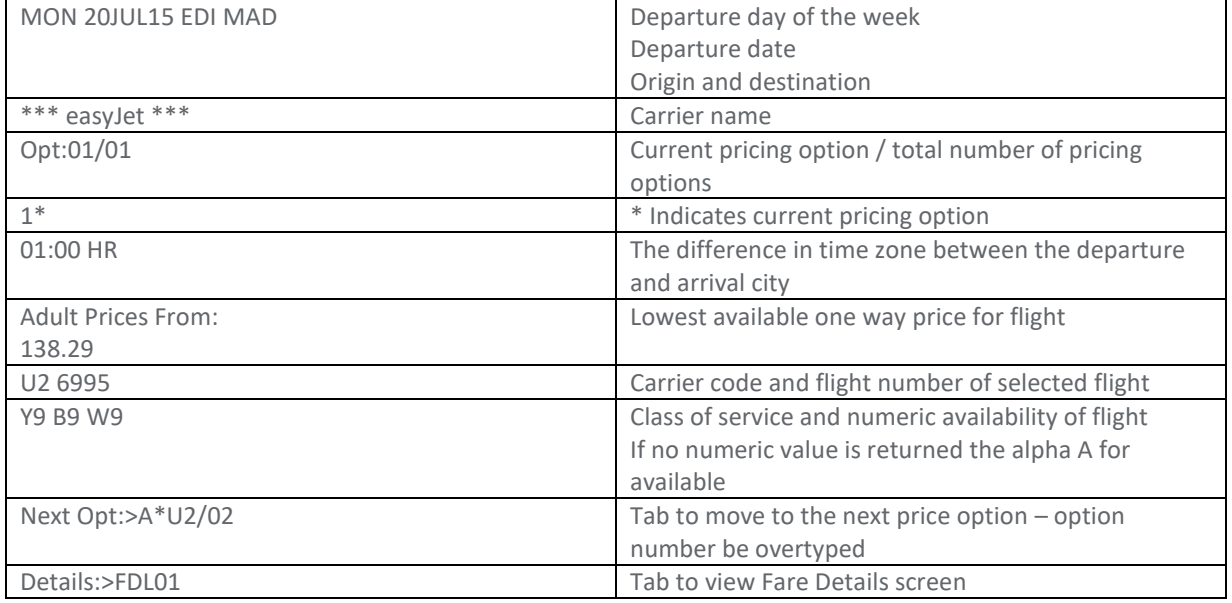

## **Fare Details from Carrier Specific Availability Screen**

To view Fare Details, tab to Details.

Details>FDL01

Galileo Smartpoint Response:

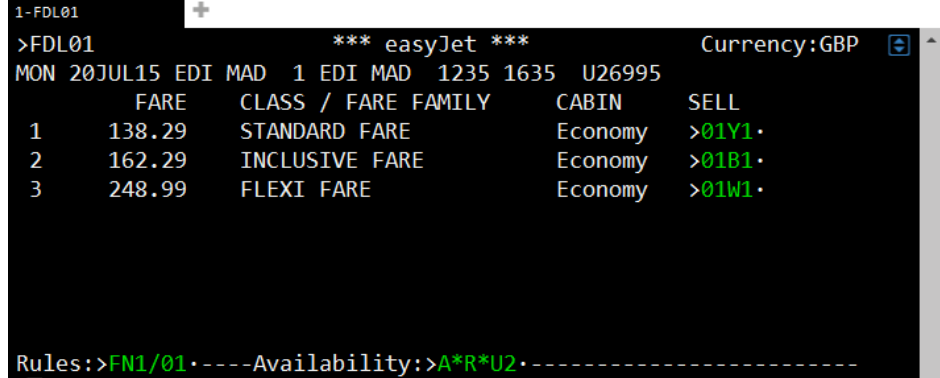

### **Screen Description:**

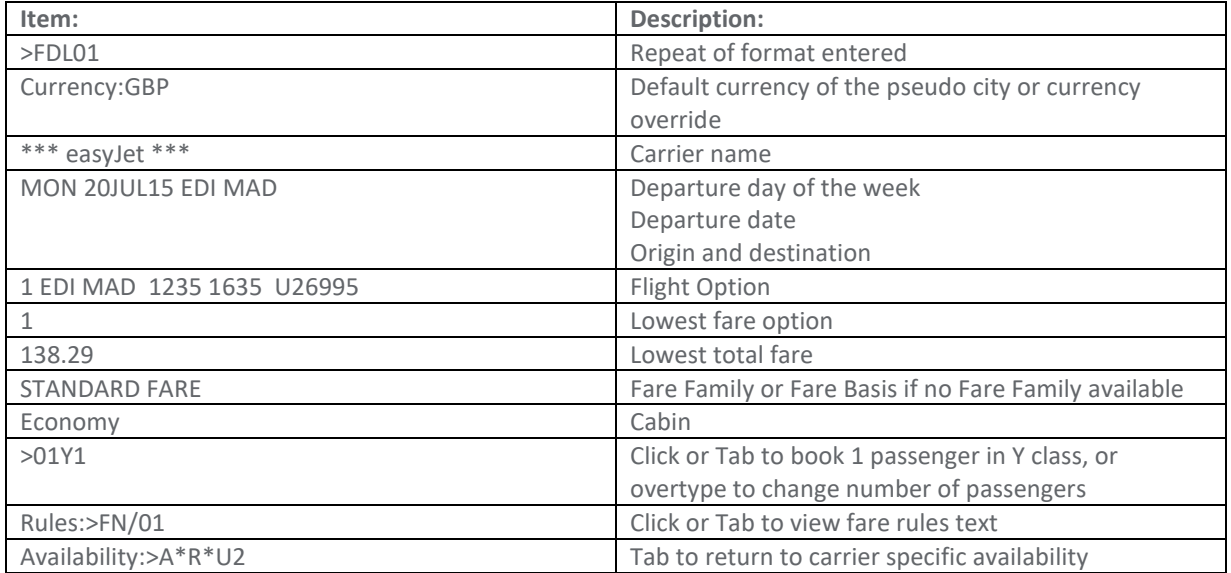

## **Price Display**

Fare quote is required prior to accessing Optional Services or a Seat Map when sold from an availability display.

#### Galileo Smartpoint Response:

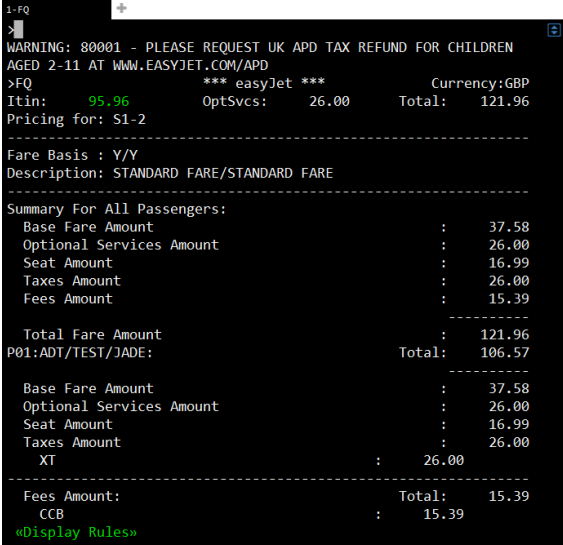

### **Screen Description:**

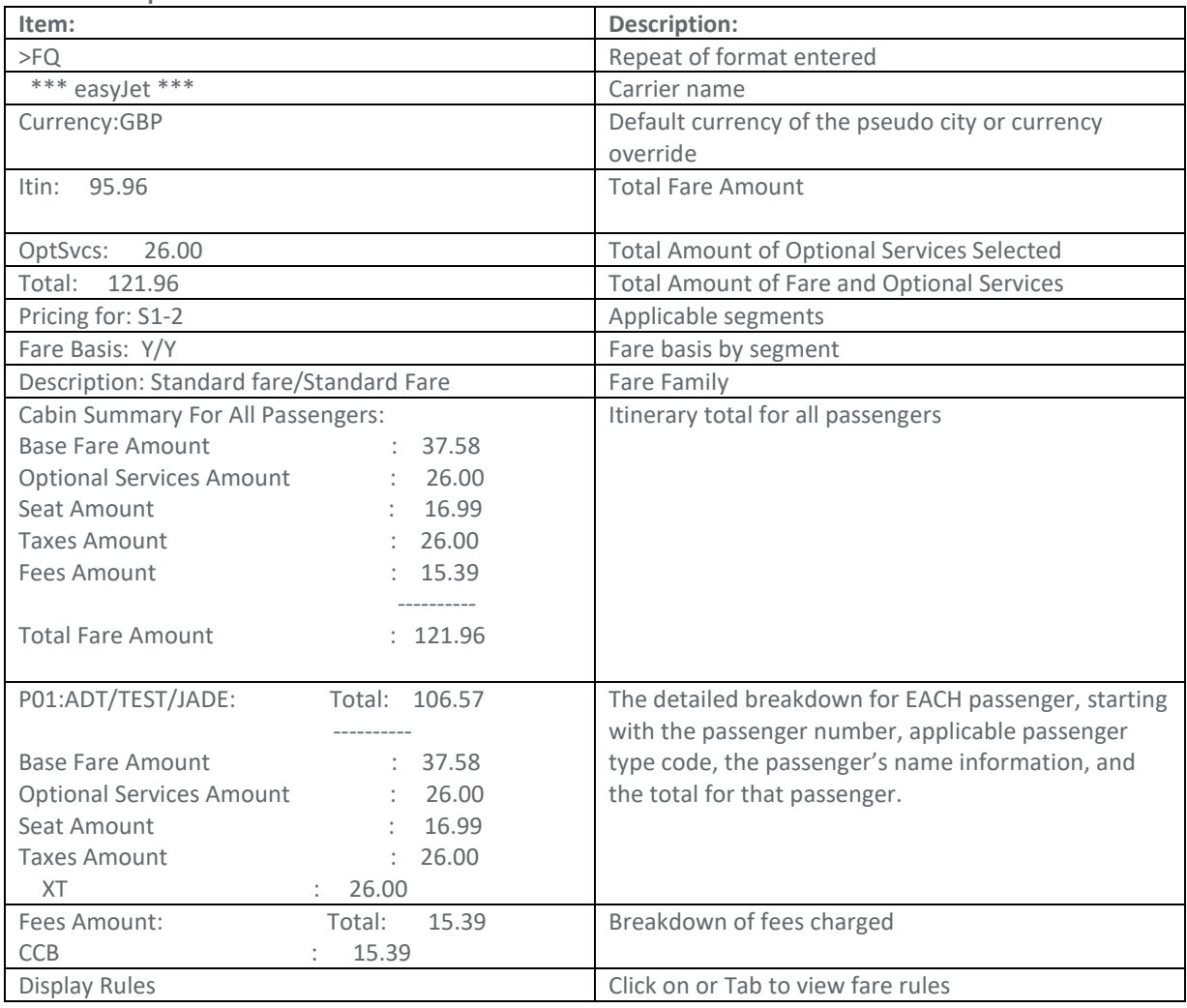

- Existing host fare quote formats are used, including the appropriate modifiers.
- Segment select is mandatory for bookings containing more than one carrier and at least one Aggregated Shopping segment is present.
- TAS Pricing supports a total of 9 passengers including infants.
- Pricing modifiers currently supported by Aggregated Shopping include negotiated fares, account codes, promo codes, currency override, and passenger details.
- Each passenger may only have one modifier, but a specific passenger modifier can be repeated for a different passenger. For example: passenger 2 cannot be both a child and an infant. But passenger 2 and 3 can each be a child, or each specifies "GVT".
- Modifier types such as currency override cannot be repeated.
- If the direct payment carrier does not support the default or override currency, the default currency of the carrier will be returned.
- The total amount will include everything that was included with the price response, including any taxes that were provided, requested optional services, fees, and requested chargeable seats.
- The detailed breakdown for EACH passenger, starting with the passenger number, applicable passenger type code, the passenger's name information, and the total for that passenger.
- Optional Services, if present, will not be broken down, but will be a summary total for each passenger and for all passengers. Taxes for optional services may or may not be returned in the pricing response.
- Taxes and fees, if present in the response, are broken down by individual items displaying both the code and description, and are sub totaled. Requested chargeable seats will be included in the fees breakdown.

#### **Optional Service Screens / Ancillary Basket**

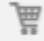

**Place a quantity in corresponding white box for the ancillary that you wish to sell, remembering to select the passenger from the top left drop down box for multi passenger reservations.**

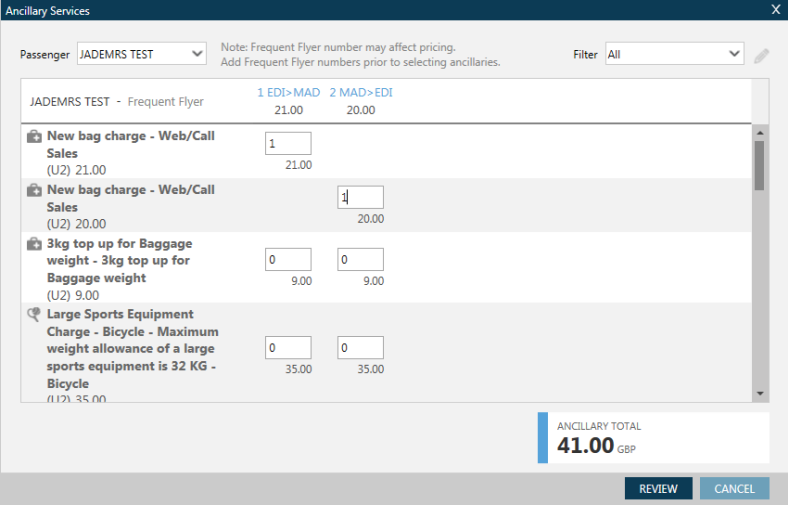

**Click on review to see a summary of what ancillaries have been selected.**

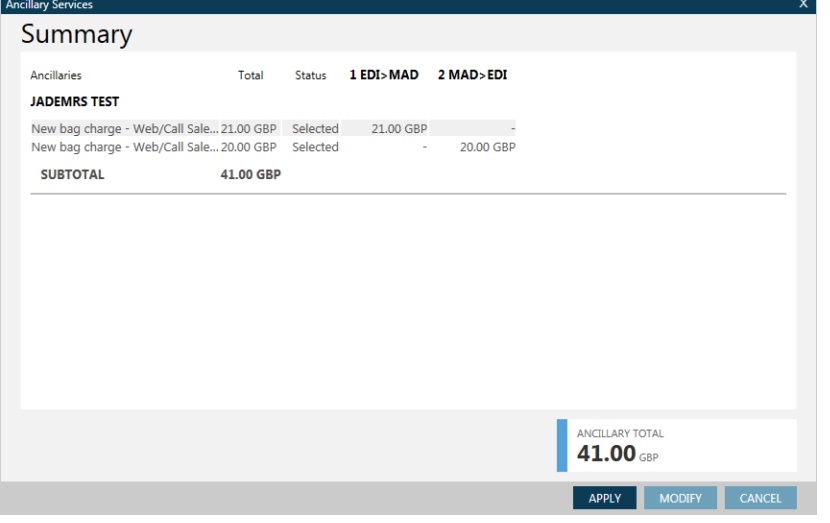

*Scroll to the right to see per segment breakdown.*

Ancillaries can be filtered by passenger or by ancillary type.

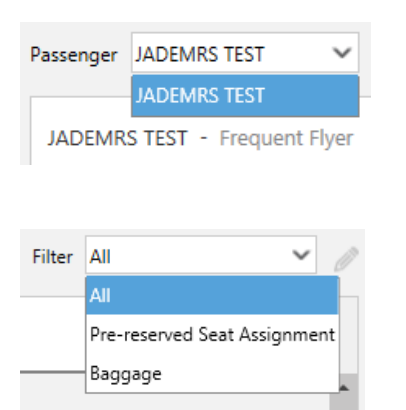

### **Seat Map and Seat Selection Screens**

SA\*S1 #SEAT Or click on the class of travel within the PNR viewer.

#### Response:

#### Hover on the seat number for description and seat cost – click to book.

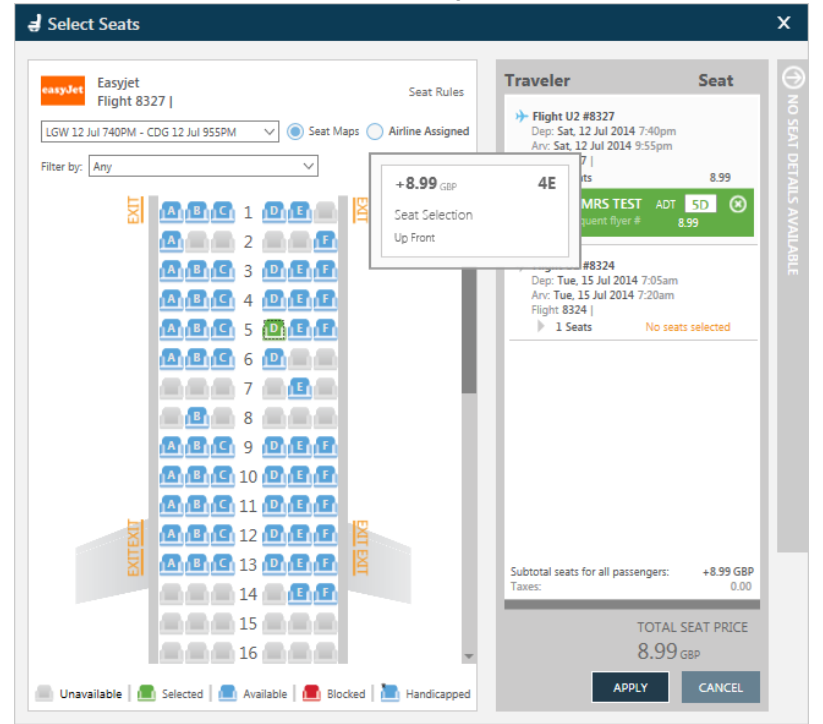

*Seats can be filtered by seat type.*

*Click on the next flight to move to that map and allocate seat number.*

*Total seat cost added up on the bottom right.*

*Click apply to add to the reservation.*

## **Click on the # beside the flight number within the PNR viewer**

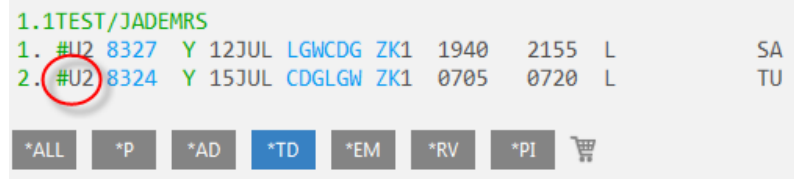

### **Response – Credit/Debit card view**

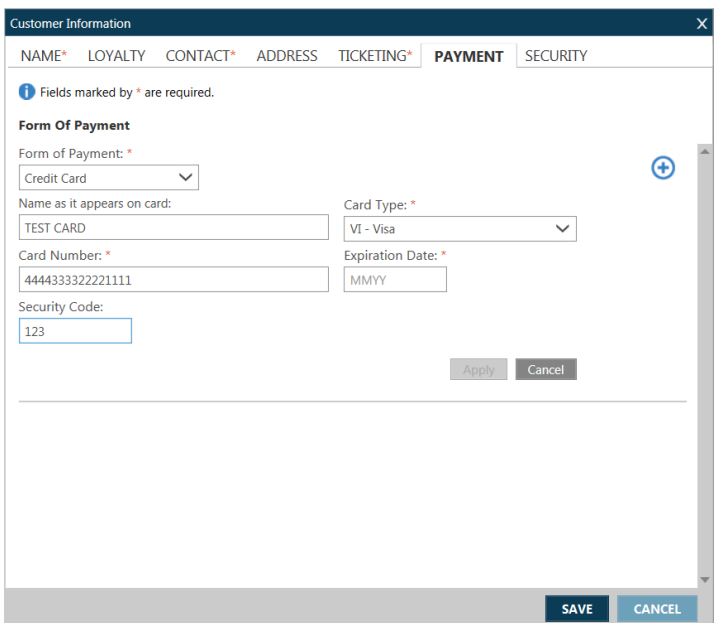

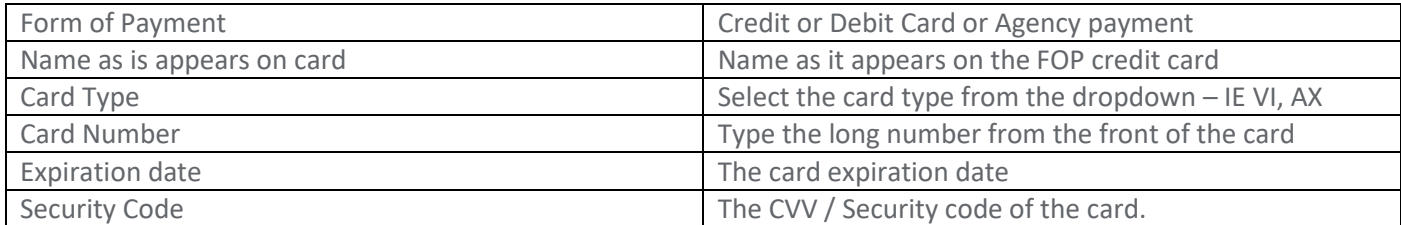

**Response – Agency Payment View**

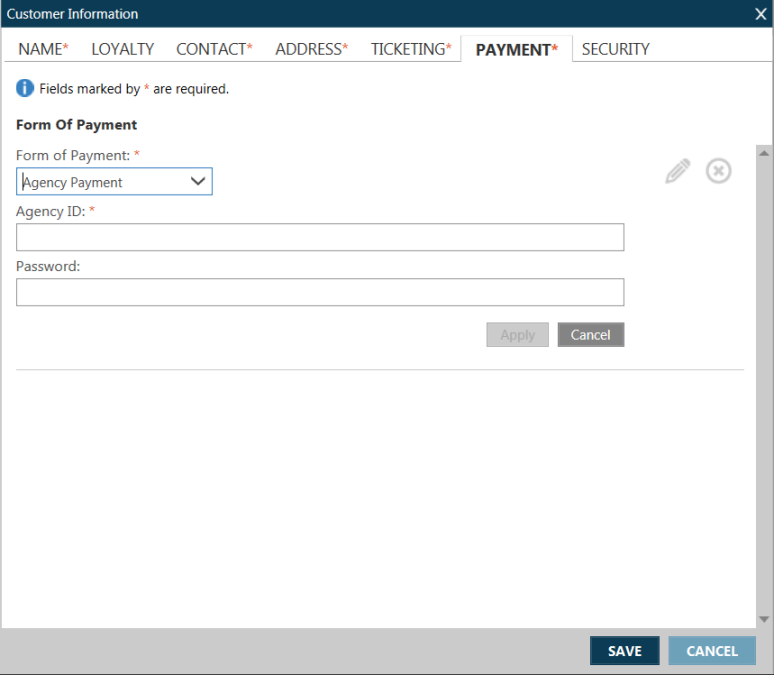

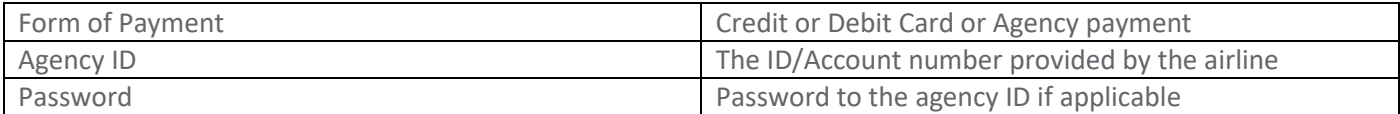

## **End Transact**

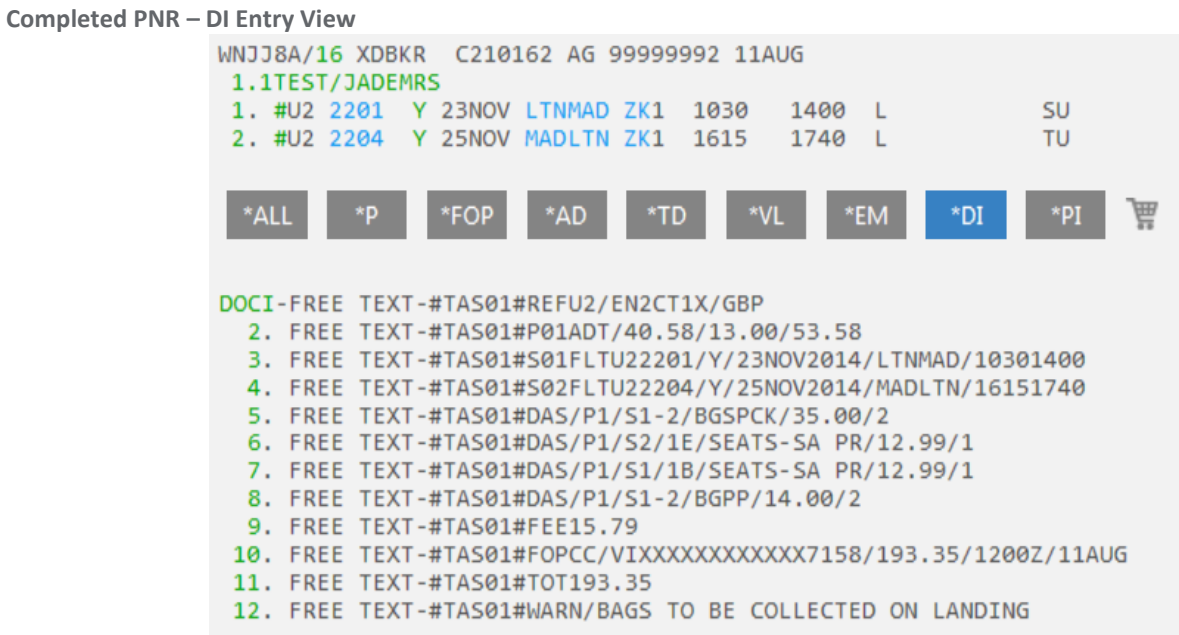

### **Price Change on End Transact**

Travelport Aggregated Shopping will display any change in price during End Transact of new booking. The Price Change screen is returned when the final price is different than the Pricing response on new booking.

Continue working on the PNR and/or re-enter the "End Transact" entry to accept the price change.

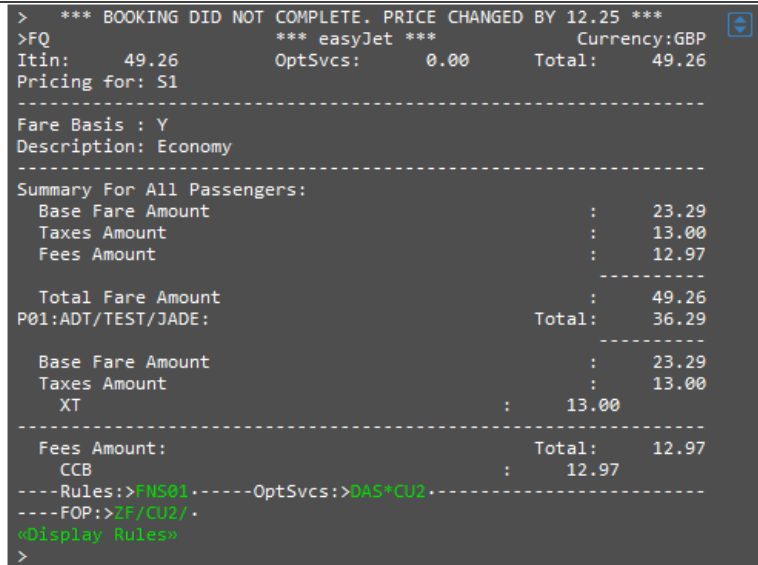

**Display Stored Fare (optional)** 

Galileo Example: **\*LF/Cxx xx = 2 letter airline code**

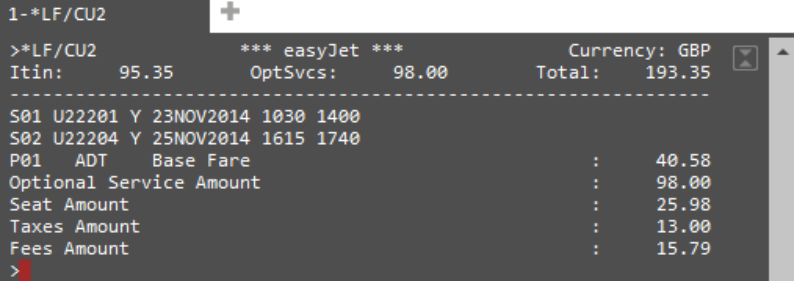

**Display direct payment carrier PNR (optional)** Galileo Example: **Z\*R/Cxx xx = 2 letter airline code**

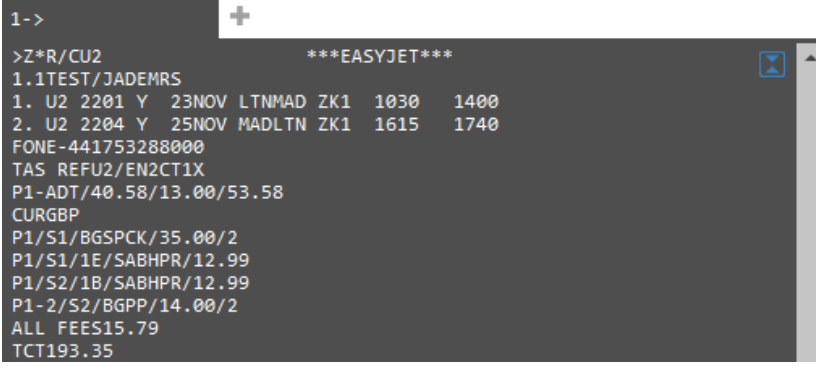

• Note: easyJet currently does not display APIS info in their copy of the PNR.

## **Restricted Entries**

Some existing GDS entries are restricted if the booking contains a direct payment carrier segment.

- Divide PNR
- Repeat End Transact
- QEP prior to ending the PNR

**Modify** 

*Please note, not all modification capabilities are available for all Direct Payment Carriers at this time.*

5. Display the Galileo PNR and then within that, the direct payment carrier PNR Example: **Z\*R/Cxx**

- Before the PNR can be modified or cancelled it must be retrieved from the direct payment carrier's system.
- Modify or Cancel cannot proceed unless the GDS Host PNR is in Synch with the direct payment carriers PNR.
- EasyJet If changes are made outside of Galileo, directly with EasyJet, sync is not currently possible via the ZSYNC command – all changes must be continued directly with EasyJet.
- APIS can only be modified/entered at time of booking or when modifying either the outbound/inbound segment or at Name change – The only exception is Easyjet, This can be entered as a standalone PNR modification.

Modify PNR segments, Optional Services/ Ancillaries, or Passenger Name, or APIS. However, a seat may be added if a new segment is added or an existing segment is modified.

Cancel Rebook is permitted. Example: **X2+0U24909Y08NOVAMSLGWNN1** Or cancel segment, and then sell from a new availability display in the existing PNR

If the PNR is modified by name or segment change, Aggregated Shopping will send or re-send the APIS data if it exists in the PNR.

Cancel of multiple direct payment carrier segments in a single entry is not permitted. Example: **X1-2+0U2568**

## 6. Price the itinerary and all selected seats and options.

#### Example: **FQ**

When the price has changed due to the modify, the following message will be displayed on the first line of the fare quote: \*\*\* Price Changed – Amount due:nnnnnnn.nn \*\*\*

## 7. Add form of payment: **ZF\*CU2**

### End the PNR

Itinerary Remarks after cancel or modify. All original itinerary remarks will be replaced with the revised booking data. The original form of payment plus total amount will be retained plus the new form of payment and total amount including add collect will be added. **Example: 9. #TAS01#FOPVI4XXXXXXXXXXX1111/918.93/1217Z/07FEB 10. #TAS01#FOPVI4XXXXXXXXXXX1111/42.00/1536Z/09FEB 11. #TAS01#TOT960.93**

**Appendix A – Galileo MIR Example** PNR with Host (BA) and easyJet (U2) booking showing all stored in 1 MIR :

TKPDAD:

%%?T51G773392013190000330MAY131744 20JUN13CCCCABCDCCAB 0WY 0WY99999992 KSP854 C1821N21AG30MAY1300030MAY13009 GBP0000000233002GBP00000000 00000000 00000000 00000000 00000000 000000000000 NNNYN0NNYAYA NNN GB 000000001000001001000001000000002001010000000000

A02TRAVELPORT/STEVEMR 3 00 ADT 01 N TL:20JUN13

A0401BA125BRITISH AIRW2931Y HK20JUN0735 0905 2EDIEDINBURGH LGWLONDON/GATWICDNS O0 734 00357F TK:NJT:01.30ANL:BRITISH AIRWAYS

### A0502U2 EASYJET AIRL 813Y ZK22JUN1825 1950 2LGWLONDON/GATWICEDIEDINBURGH

A0701GBP 233.00GBP 274.17 GBPT1: 13.00GBT2: 9.67UBT3: 18.50YQ

A080101YFL 00000000 F:YFL B:1PC

A09010EDI BA LON 233.00 GBP233.00END XT 9.67UB18.50YQ

A12LONB \*5757575 A12LONB \*01753288524

A13W-MR.S.TRAVELPORT\*118 HURRICANE WAY\*LANGLEY\*GB\*SN34NQ\*

A14G\*RC/22 A14FT-#TAS01#REFU2/EL8X6MW/GBP A14FT-#TAS01#P01ADT/21.29/13.00/34.29 A14FT-#TAS01#S02FLTU2813/Y/22JUN2013/LGWEDI/18251950 A14FT-#TAS01#FEE11.11 A14FT-#TAS01#FOPCC/VIXXXXXXXXXXXX1111/45.40/1743Z/30MAY A14FT-#TAS01#TOT45.40 A14FT-#TAS01#WARN/BAGS TO BE COLLECTED ON LANDING A14VL-174014MAYMUCRM1A6YKHR5 A14VL-174330MAY???????EL8X6MW

\*\*\* Output complete at 17:44:03 on 30 May 2013 \*\*\*

**Appendix B – Pricing and Availability Modifiers**

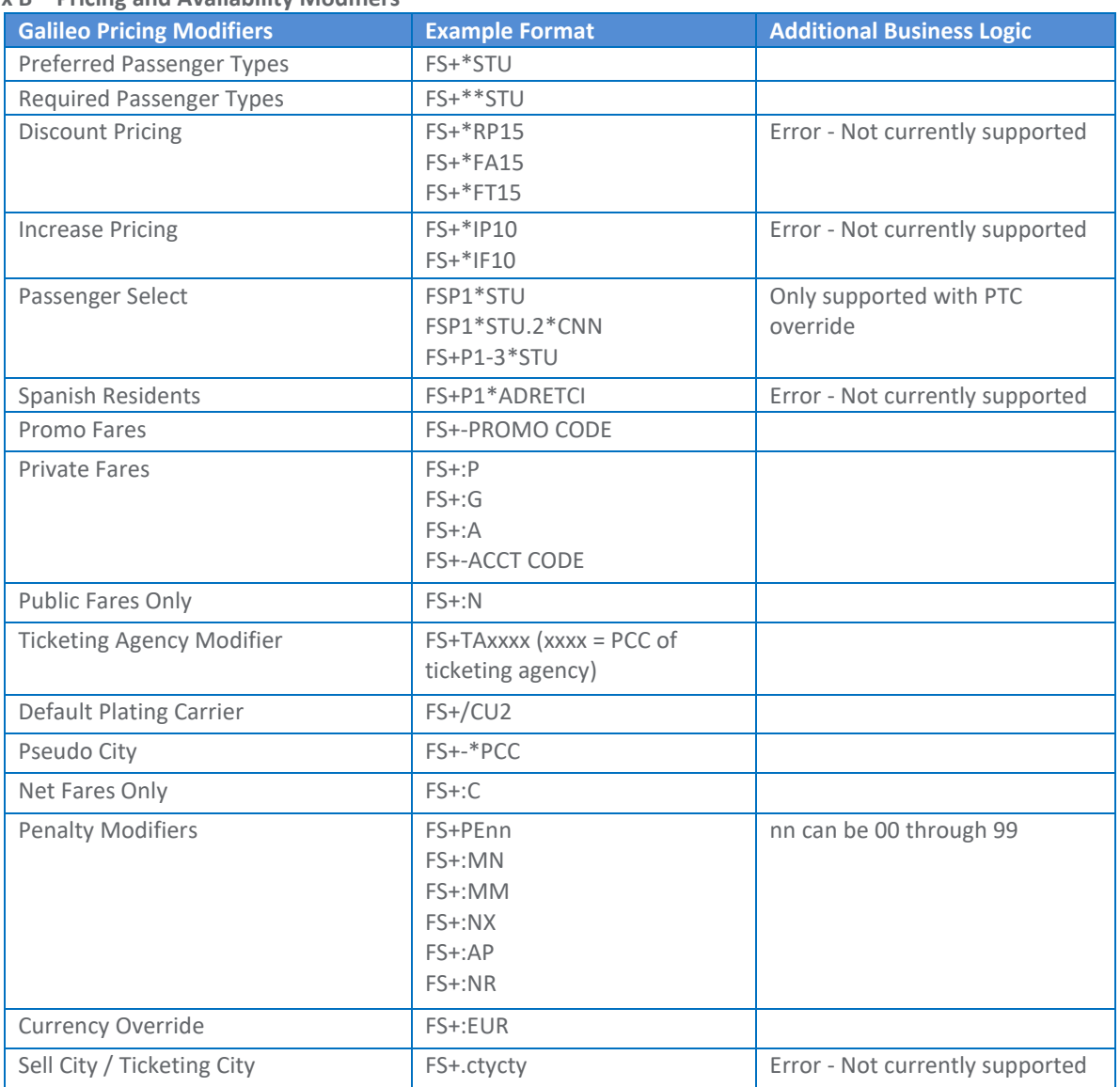

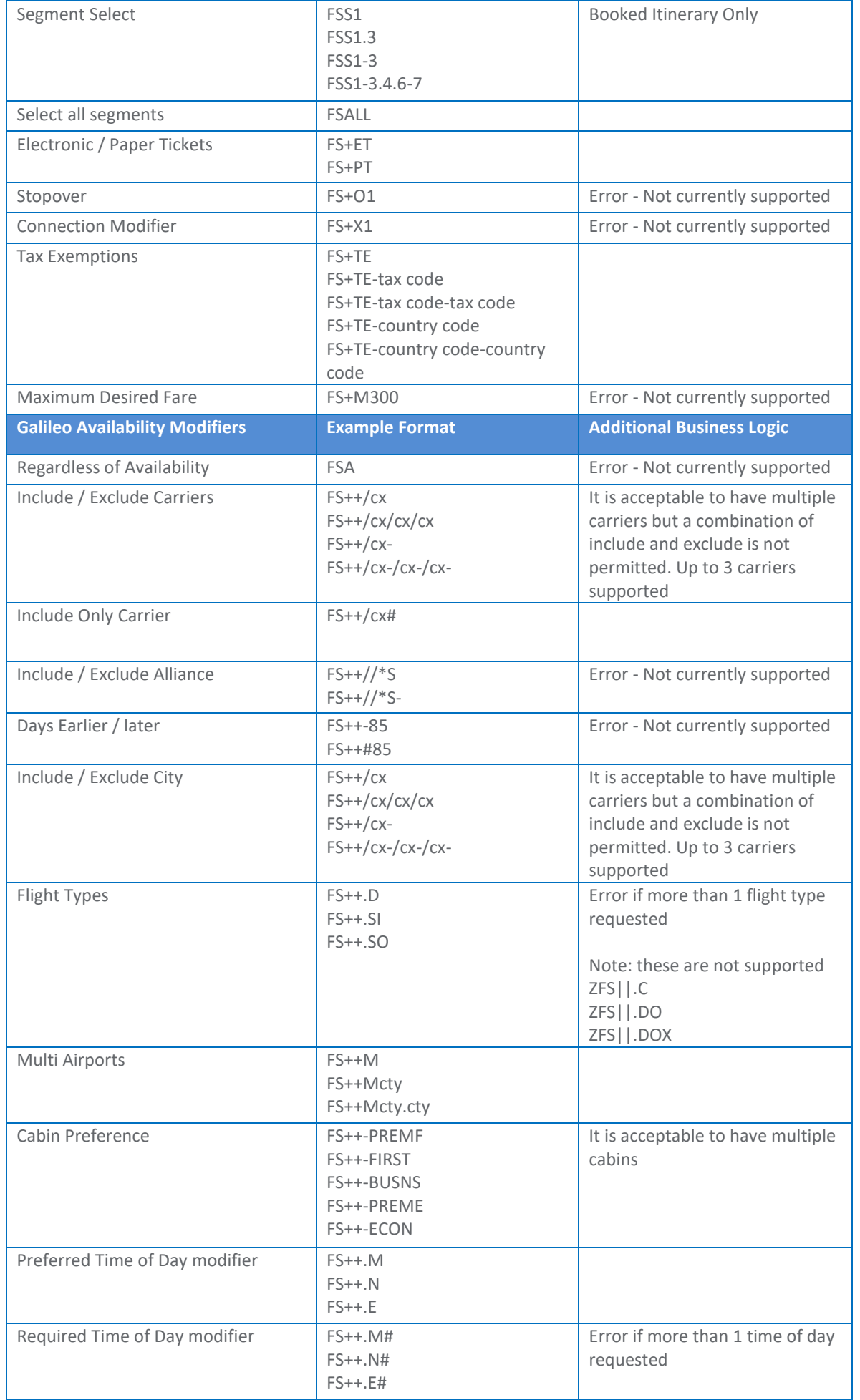

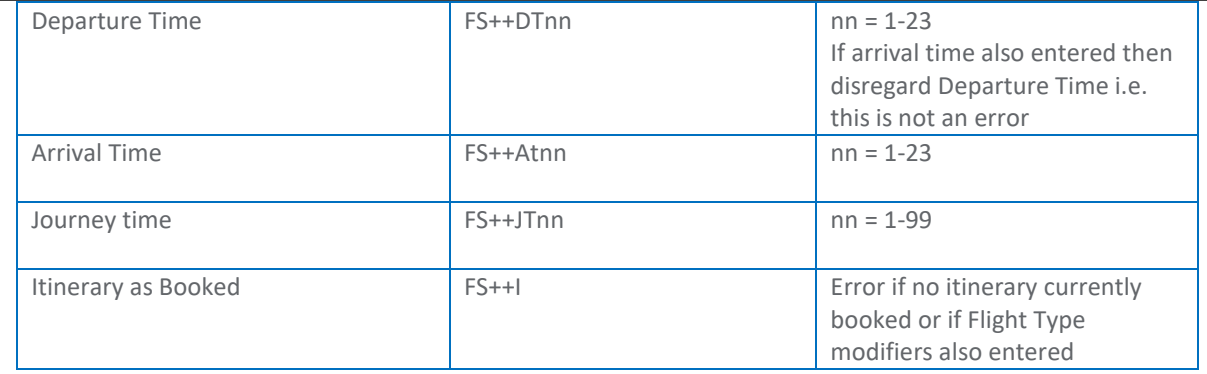

### **Appendix C – Itinerary Remarks**

When a direct payment carrier is booked in Travelport Aggregated Shopping, Itinerary Remarks will be created in the host PNR after successful booking.

Below are the formats Aggregated Shopping will use to create the Itinerary Remarks which are different than the .DI remarks the LCCP product currently creates on the Galileo system for the same type of booking.

On Galileo, DI.FT Remarks will be used.

**Galileo MIR Example** P2M1T0/21 XDBKR C185216 AG 99999992 25MAR 1.1TRAVELPORT/STEVEMR 1. U2 2223 Y 25MAY LTNALC ZK1 0600 0935 L SA \*\* VENDOR LOCATOR DATA EXISTS \*\* >\*VL· \*\* EMAIL ADDRESS EXISTS \*\* >\*EM· FONE-LONB\*01753288524 ADRS-MR.S.TRAVELPORT\*118 HURRICANE WAY\*lANLEY\*GB\*P/SN34NQ TKTG-T\* DOCI-FREE TEXT-#TAS01#REFU2/EL5CJ1V/GBP 002. FREE TEXT-#TAS01#P01ADT/191.29/13.00/204.29 003. FREE TEXT-#TAS01#S01FLTU22223/Y/25MAY2013/LTNALC/06000935 004. FREE TEXT-#TAS01#DAS/P1/S1/BAGGAGE-BGPP/16.00/1 005. FREE TEXT-#TAS01#FEE15.76 006. FREE TEXT-#TAS01#FOPCC/VIXXXXXXXXXXXX1111/236.05/1538Z/25MAR 007. FREE TEXT-#TAS01#TOT236.05 008. FREE TEXT-#TAS01#WARN/BAGS TO BE COLLECTED ON LANDING

\* \* \* Top of File \* \* \* %%?T51G773392010050002725MAR131813 000 25MAY13CCCCABCDCCAB 0WY 0WY99999992 P2M1T0 C1821N21AG25MAR1300025MAR13001 000000000000 GBP00000000 00000000 00000000 00000000 00000000 000000000900 N NNN0N NAYA NNNX GB 000000001000001000000000000000001001009000000000

A02TRAVELPORT/STEVEMR 3 00 N C35:N

A0401U2 EASYJET AIRL2223Y ZK25MAY0600 0935 2LTNLONDON/LUTON ALCALICANTE/ALICIN O0 320 00902F TK:NJT:02.35ANL:EASYJET AIRLINE CO LTD

A12LONB \*01753288524

A13W-MR.S.TRAVELPORT\*118 HURRICANE WAY\*LANLEY\*GB\*SN34NQ\*

A14FT-#TAS01#REFU2/EL5CJ1V/GBP A14FT-#TAS01#P01ADT/191.29/13.00/204.29 A14FT-#TAS01#S01FLTU22223/Y/25MAY2013/LTNALC/06000935 A14FT-#TAS01#DAS/P1/S1/BAGGAGE-BGPP/16.00/1 A14FT-#TAS01#FEE15.76 A14FT-#TAS01#FOPCC/VIXXXXXXXXXXXX1111/236.05/1538Z/25MAR A14FT-#TAS01#TOT236.05 A14FT-#TAS01#WARN/BAGS TO BE COLLECTED ON LANDING A14VL-153825MAR???????EL5CJ1V

\*\*\* Output complete at 18:13:59 on 25 Mar 2013 \*\*\*

### **Itinerary Remarks after Cancel or Modify**

All original itinerary remarks will be replaced with the revised booking data.

The original form of payment plus total amount will be retained plus the new form of payment and total amount including add collect will be added.

Galileo Example:

9. #TAS01#FOPVI4XXXXXXXXXXX1111/918.93/1217Z/07FEB 10. #TAS01#FOPVI4XXXXXXXXXXX1111/42.00/1536Z/09FEB 11. #TAS01#TOT960.93

**Direct payment carrier, Record Locator:**

### Galileo Example: (1G) **DI.FT-#TAS01#REFWN/ABCDEF/GBP**

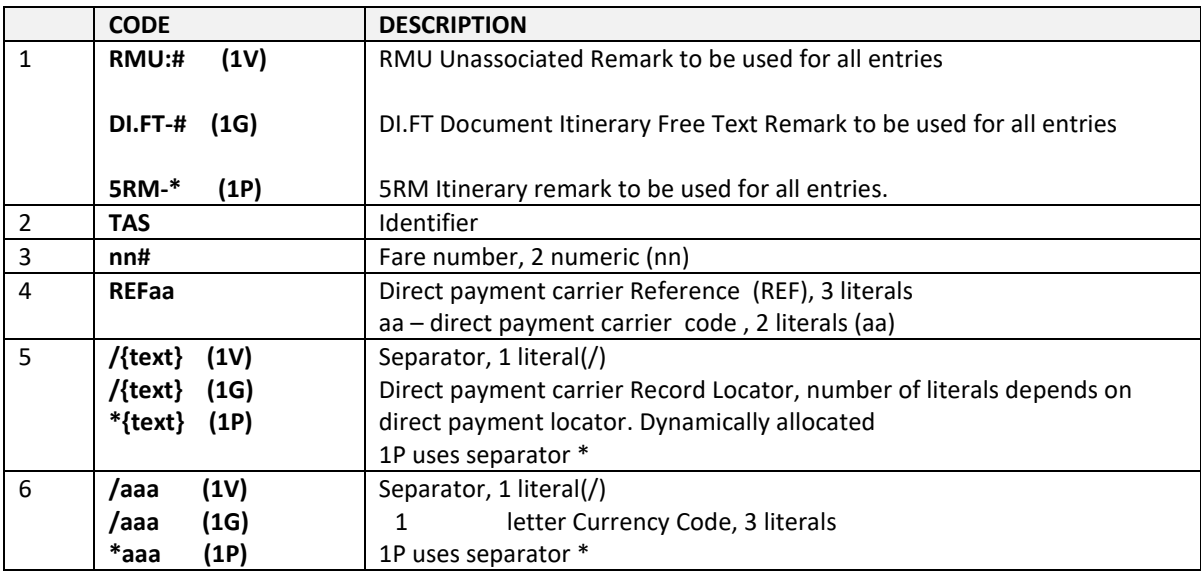

**Passenger fare information:**

Galileo Example: **DI.FT-#TAS01#P01ADT/54.98/41.00/95.98 DI.FT-#TAS01#P02CNN/54.98/41.00/95.98 DI.FT-#TAS01#P03INF/54.98/41.00/95.98**

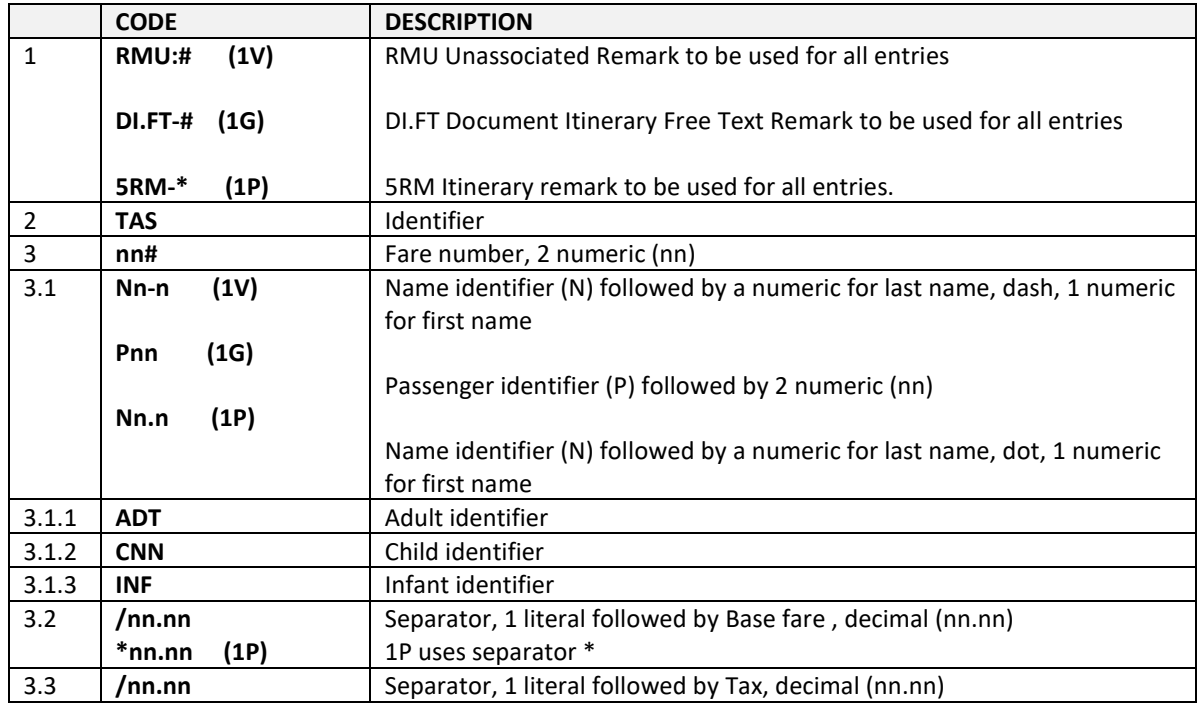

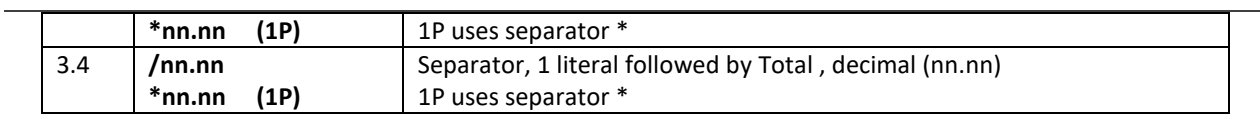

**Flight details for a segment:**

## Galileo Example:

## **DI.FT-#TAS01#S01FLTWW1011/Y/26JUL2011/LTNEDI/06450910**

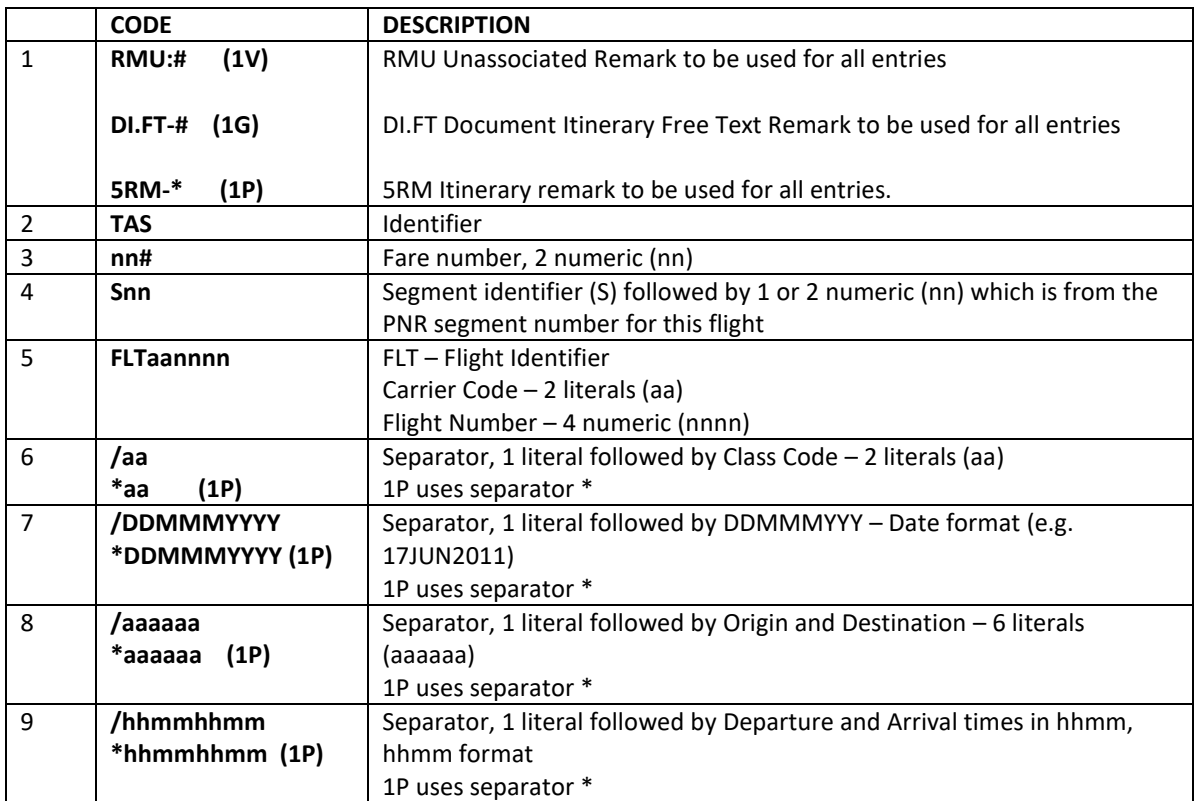

## **Ticket Numbers:**

Some direct payment carriers may return the Ticket Number(s) issued by the airline. Ticket Numbers are per passenger but may apply to multiple segments.

## Galileo Example: **DI.FT-#TAS01#TKT/P1/S1-2/5262190611305 DI.FT-#TAS01#TKT/P1/S3/5262190611306 DI.FT-#TAS01#TKT/P2/S1-2/5262190611307 DI.FT-#TAS01#TKT/P2/S3/5262190611308**

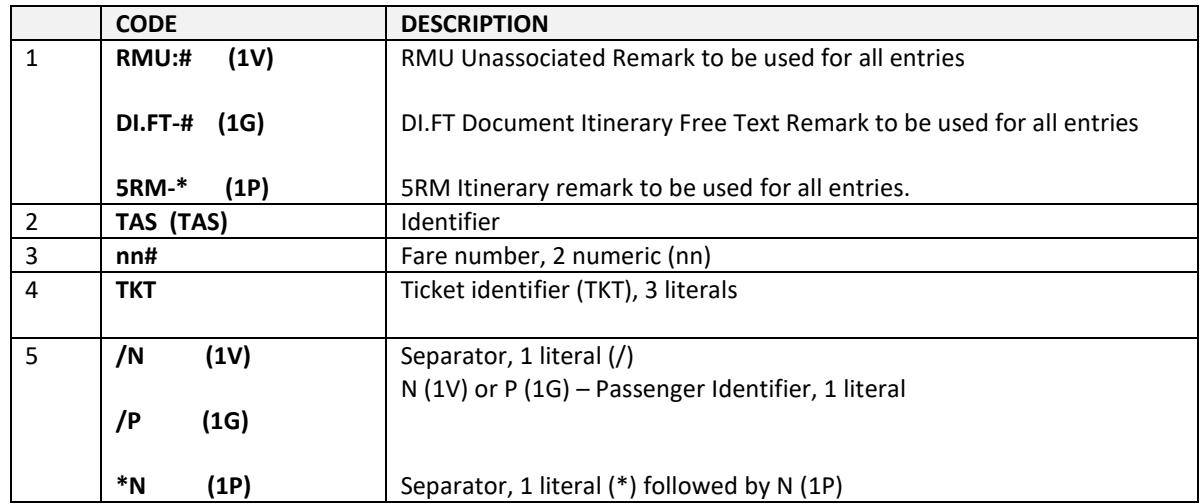

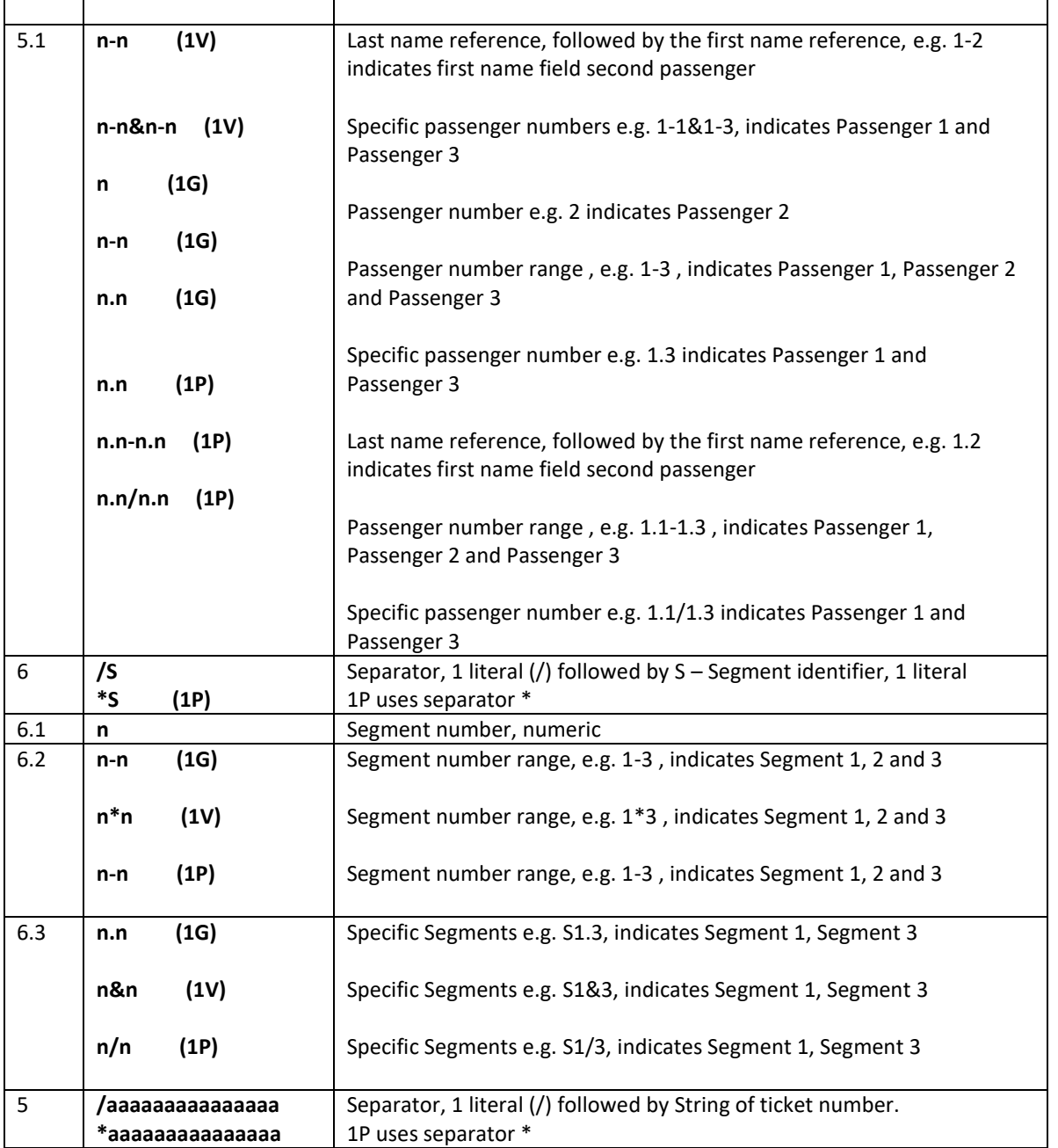

## **Optional Services/ Ancillaries**

Optional Services/ Ancillaries will be stored in Itinerary Remarks referenced and referenced to a passenger segment. The Optional Service/ Ancillary name will be displayed along with the 4-6 letter ATPCO code.

## Galileo Example: **DI.FT-#TAS01#DAS/P1-3/S1-2/AIRPORT CHECKIN-TSCI/6.00/6 DI.FT-#TAS01#DAS/P1/S1-2/HOLDBAGS-BGPP/10.00/2 DI.FT-#TAS01#DAS/P1.3/S1-2/GOLF CLUBS-BGSPGF/10.00/4**

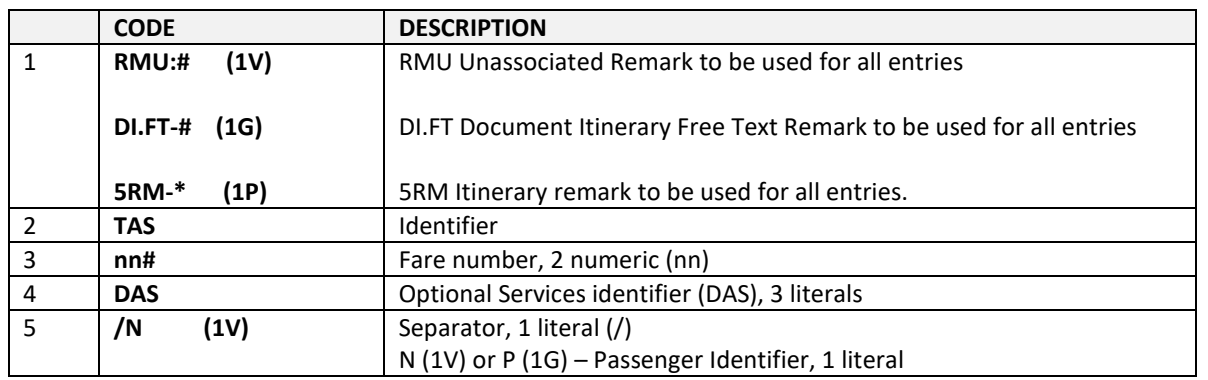

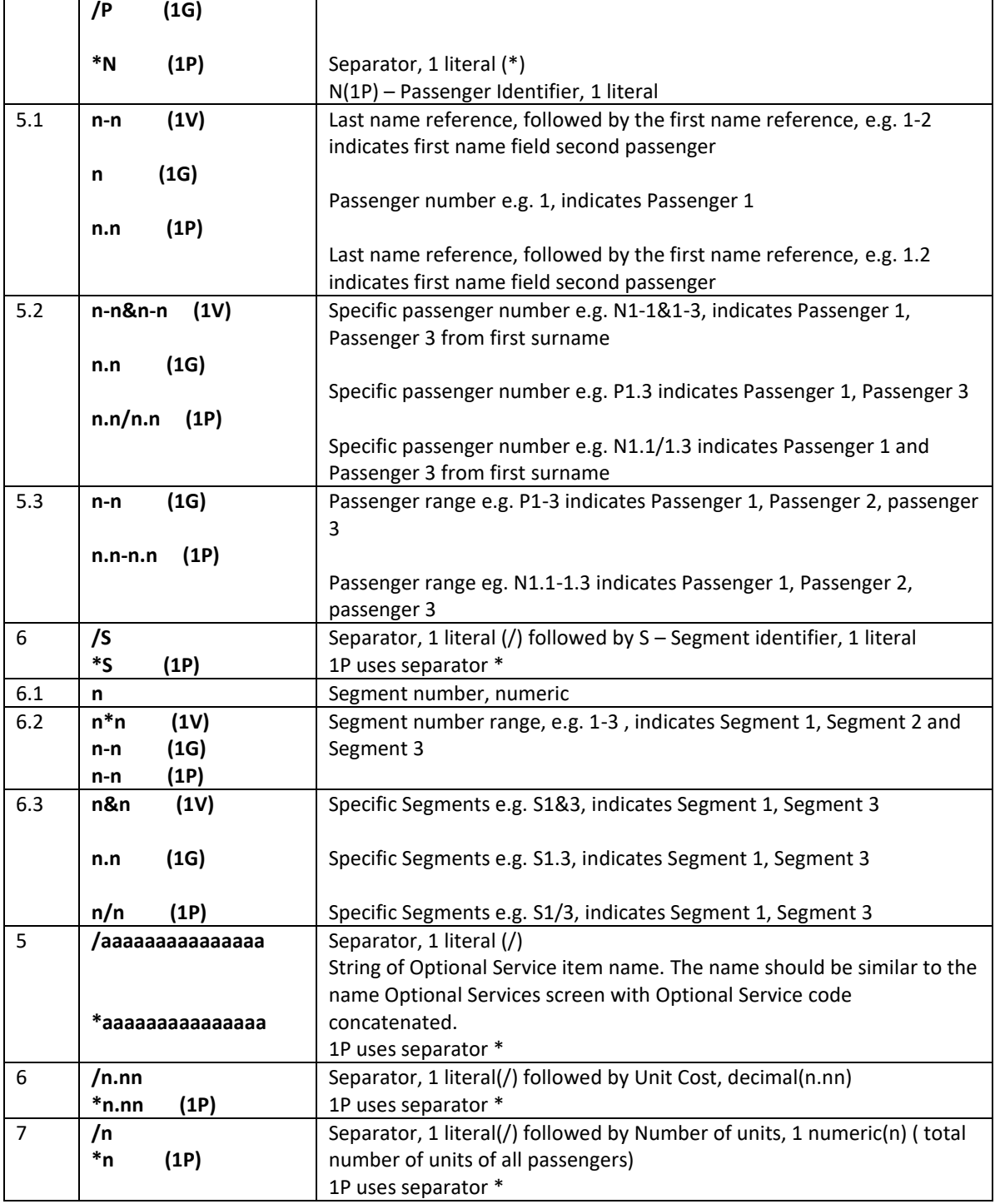

#### **Seats**

Seats can only be assigned by passenger and by segment, ranges are not permitted.

### Galileo Example:

DI.FT-#TAS01#DAS/P1/S1/23A/SEAT-SA/25.00

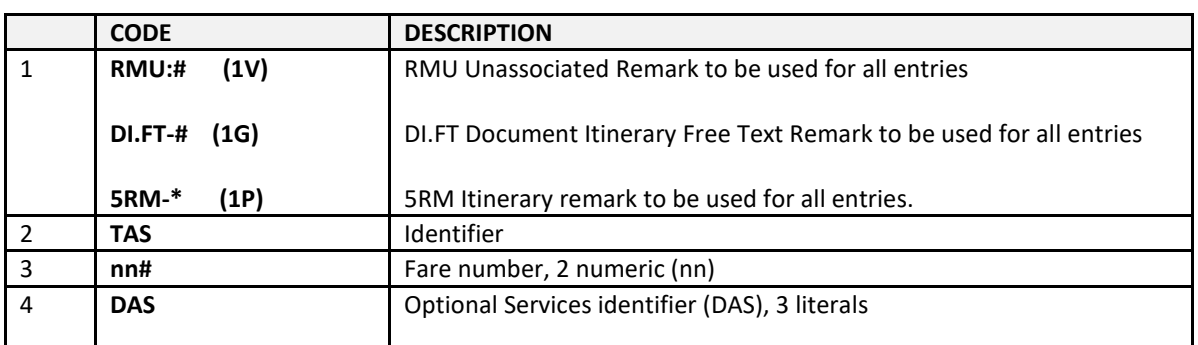

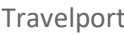

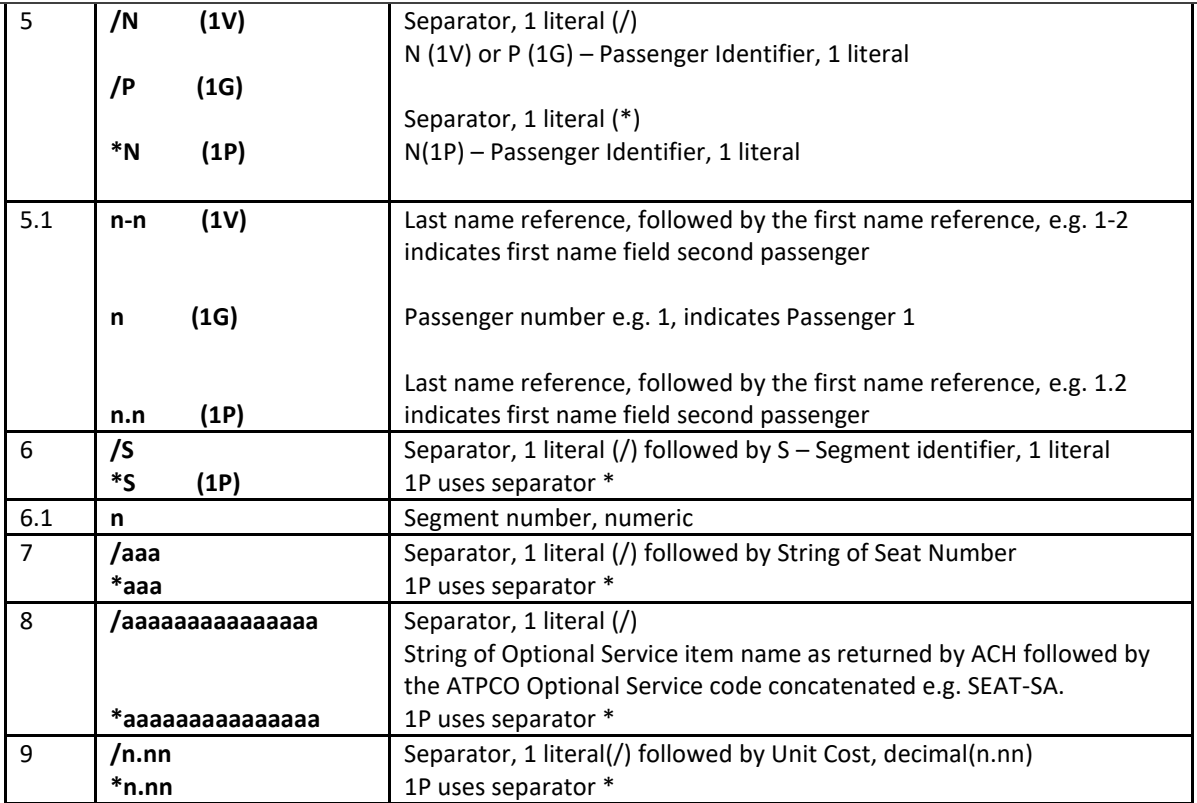

**Fees**

Fees charged for credit/debit cards, seats, change fee, etc. This is a total of any fees for the booking:

### Galileo Example: **DI.FT-#TAS01#FEE18.00**

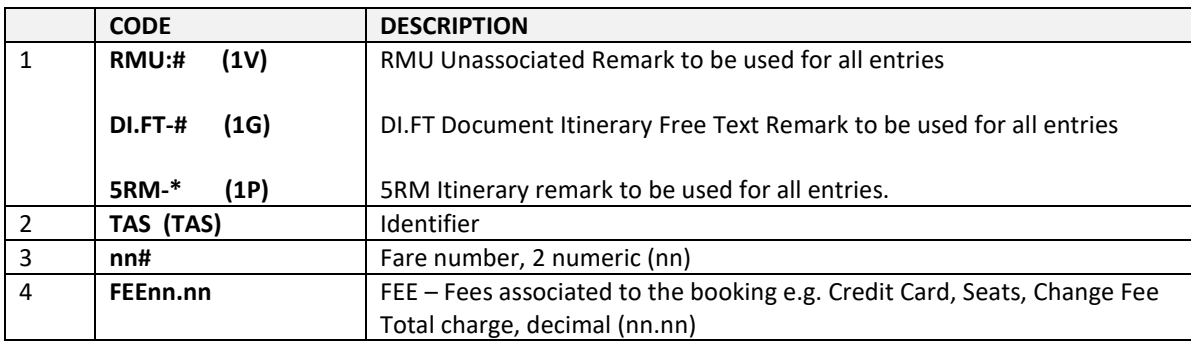

### **VAT**

VAT charged for the booking. This entry is created if the direct payment carrier provides VAT related information. However, the actual VAT amount is also included in the Total Fare Amount.

## Galileo Example: **DI.FT-#TAS01#VAT20.75**

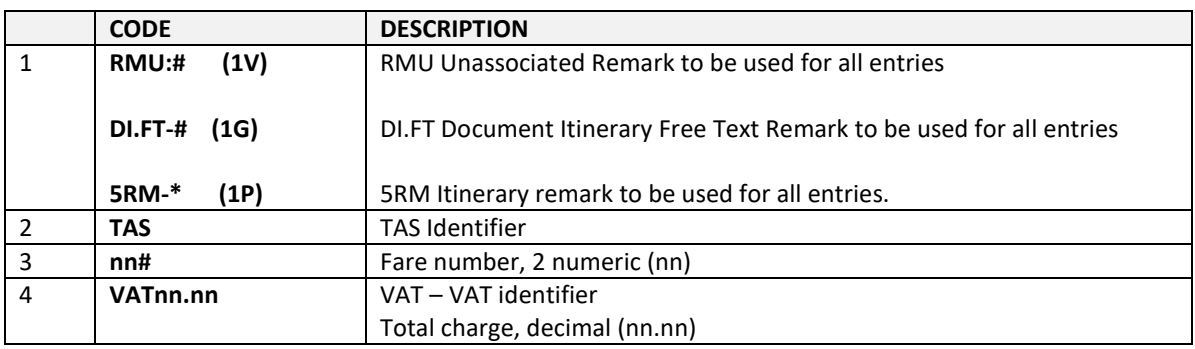

## **Form of Payment**

## Galileo Example:  **DI.FT-#TAS01#FOPCC/VI4XXXXXXXXXXX1111/233.74** (Payment made thru Credit/Debit Cards) **DI.FT-#TAS01#FOPAP/233.74** (Payment made thru Agency Payment option) **DI.FT-#TAS01#FOPCA/233.74 DI.FT-#TAS01#FOPMO/XCDBF/233.74** (Southwest allows to use unused ticket)

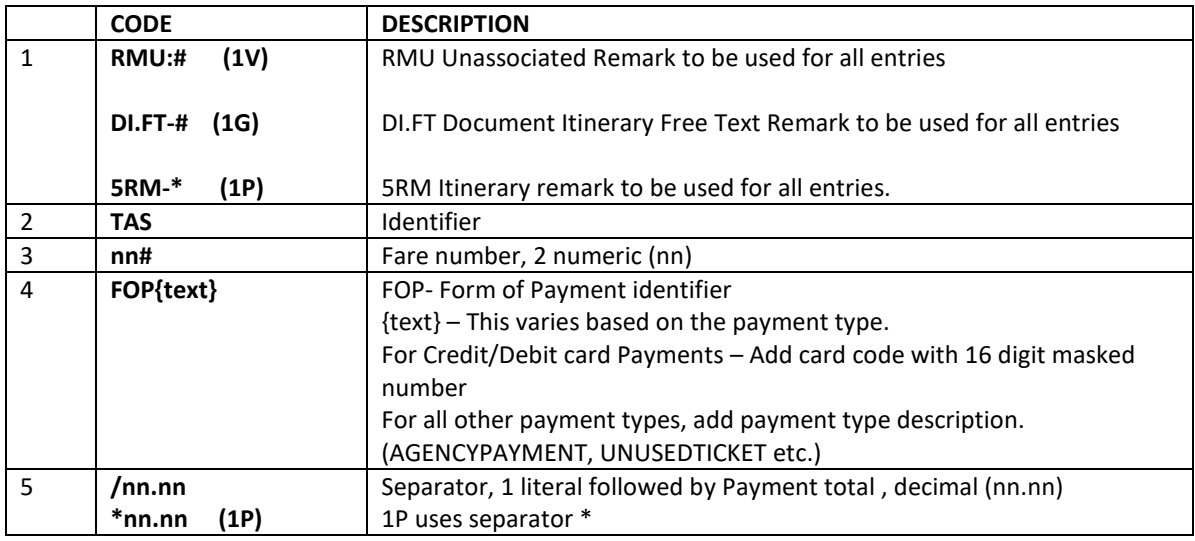

### **Total Amount**

Galileo Example: **DI.FT-#TAS01#TOT233.74**

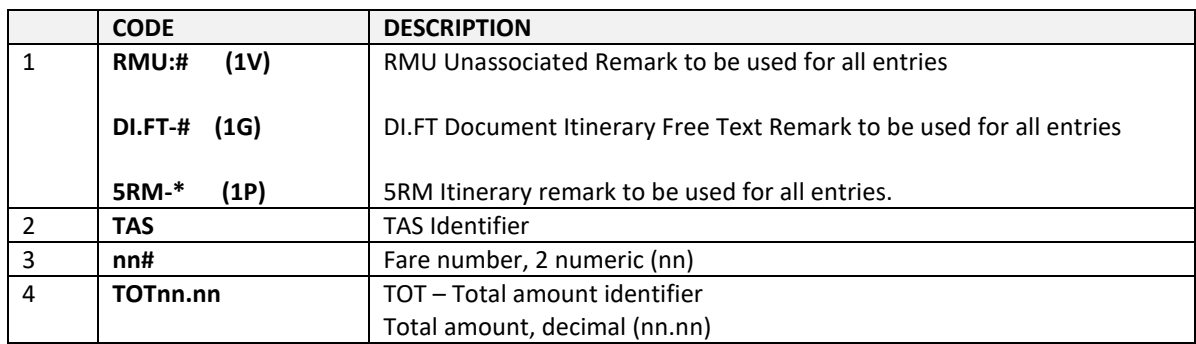

## **Baggage Charges**

The following Itinerary Remarks lines for Baggage Allowance/Charges are required to be added by the DOT at End Transact. They are required regardless whether any Optional Service / Ancillary baggage is also booked.

### Galileo Example:

DI.FT-#TAS01#BAG/BAGGAGE ALLOWANCE DI.FT-#TAS01#BAG/CARRY ON BAG/MAX 10KG/56\*45\*25 CM/5.00 DI.FT-#TAS01#BAG/FIRST HOLD BAG/MAX 20KG/81\*119\*119 CM/20.00 DI.FT-#TAS01#BAG/FIRST-SECOND HOLD BAG/MAX 32KG/81\*119\*119 CM/35.00 DI.FT-#TAS01#BAG/OVERWEIGHT AND OVERSIZE CHARGES MAY APPLY

### **Hold Booking Remarks**

When a direct payment carrier supports Hold Bookings (end without payment), an Itinerary Remark will be added to indicate that the booking was initially completed without payment and that payment must be added within limit set to prevent the booking being auto-cancelled by the direct payment carrier.

## Galileo Example: **DI.FT-#TAS01#PLACED ON HOLD 17JUN11 HH:MM DI.FT-#TAS01#ADD PAYMENT WITHIN 24HRS TO CONFIRM**

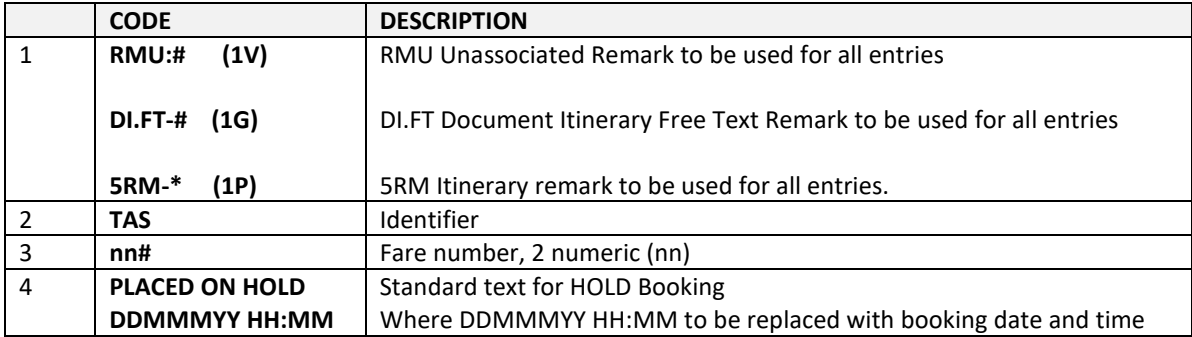

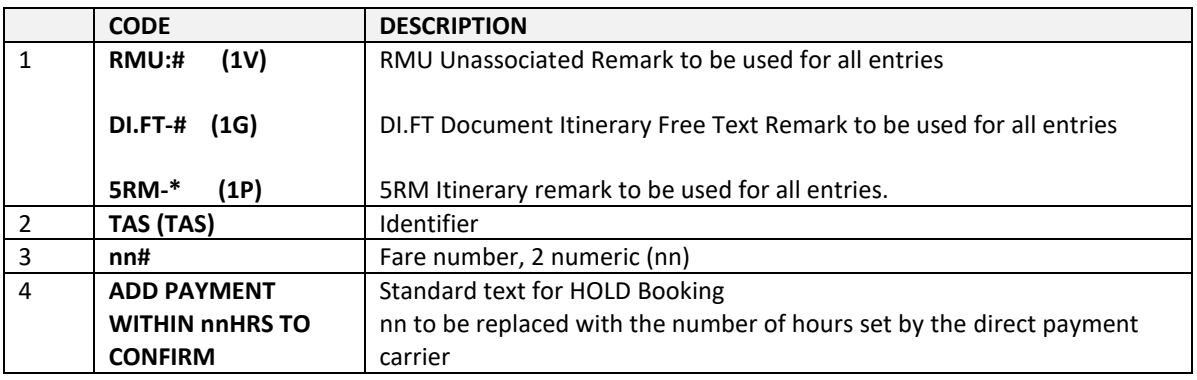

### **Standard Warning**

A warning remark added for all direct payment carrier bookings.

## Galileo Example:

## **DI.FT-#TAS01#WARN/BAGS TO BE COLLECTED ON LANDING**

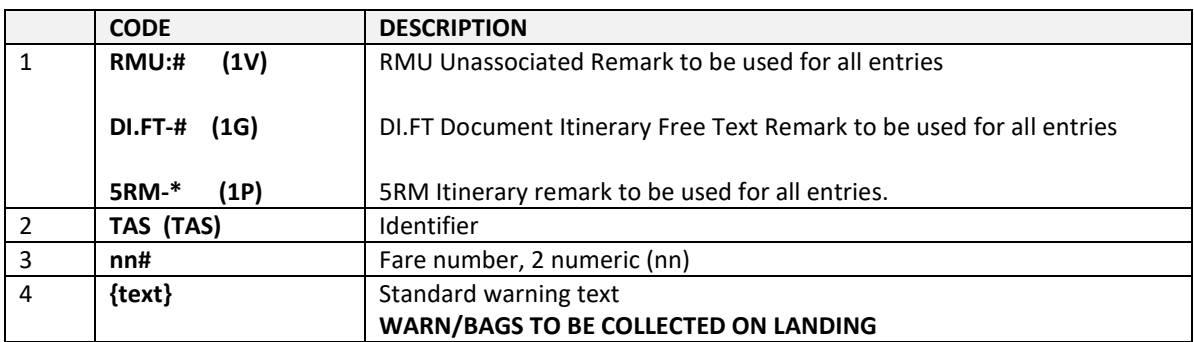

### **Infant Fares and Fees**

 $\overline{\phantom{a}}$ 

Some direct payment carriers return infant pricing as a fee rather than a fare.

## **Galileo PNR Example – One Fare - One Segment**

### **Galileo Name Format in PNR:**

1.4TRAVELER/JOEMR/JANEMRS/JULIEMISS\*P-C09/JOANNEMISS\*P-C07 5.I/1ANAME/KATYMS\*12JAN11

## The following Optional Services / Ancillaries are booked:

Passenger 1 has 1 x Hold Bag(s),

Passenger 1, Passenger 2, Passenger 3 and 4 opted for Airport Check-in

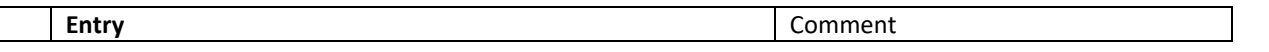

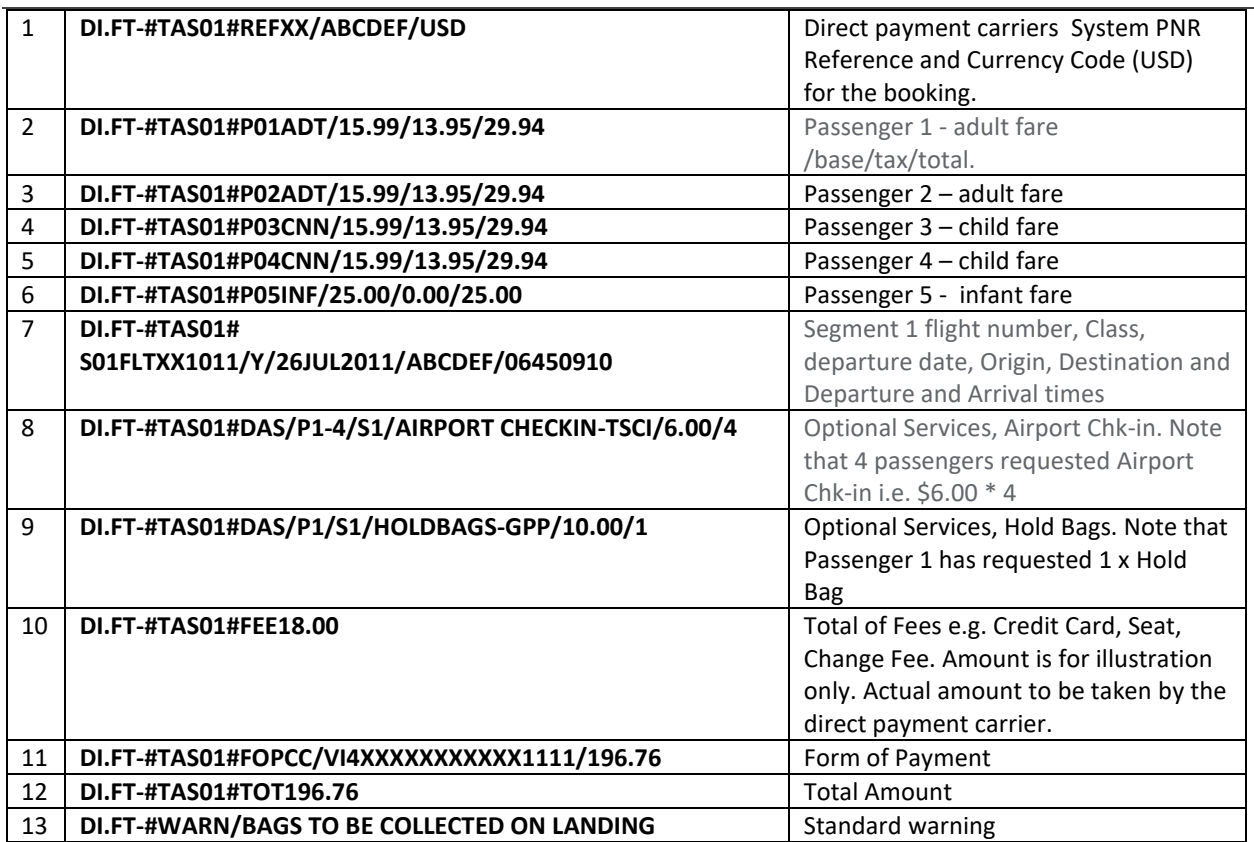

## **Itinerary Remark Modification/Deletion**

Aggregated Shopping will return error message 'CHANGE/DELETE OF TAS ITINERARY REMARKS NOT PERMITTED', if an attempt is made to change/delete any of the remarks that were automatically generated.